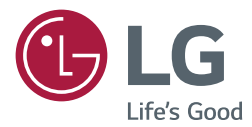

# Guide de l'utilisateur Signalétique numérique LG (MONITEUR DE SIGNALISATION)

Veuillez lire attentivement ce manuel avant de mettre votre moniteur en service et conservez-le pour référence ultérieure.

webOS 3.0

**[www.lg.com](http://www.lg.com)**

### **[PARAMÈTRES UTILISATEUR](#page-2-0) . 3**

- [Paramètres du menu principal.................](#page-2-0) 3 [Paramètre de l'image](#page-2-0) [Paramètres de son](#page-6-0) [Paramètres de Network](#page-8-0)  [Paramètres de Général](#page-10-0)

### **[DIVERTISSEMENT.................](#page-13-0) 14**

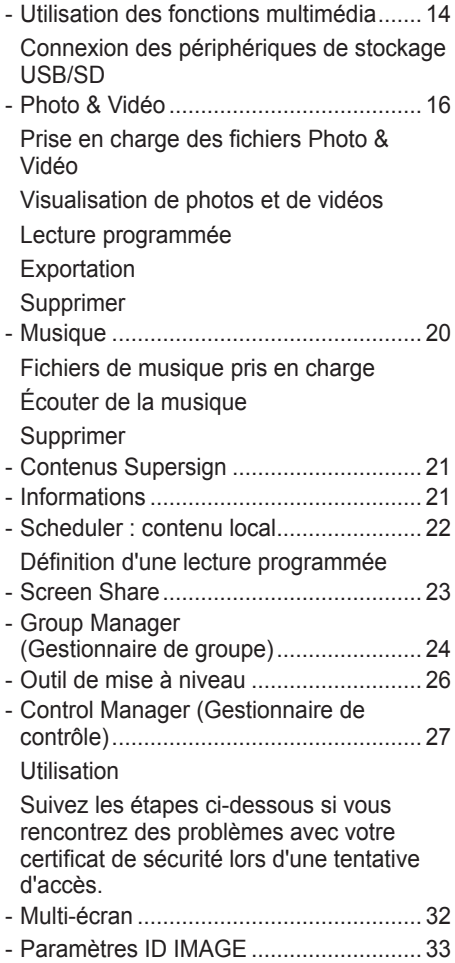

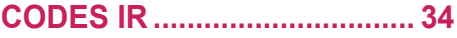

### **[POUR CONTRÔLER](#page-35-0)  [PLUSIEURS PRODUITS](#page-35-0) ........ 36**

- [Connexion du câble](#page-35-0) ............................... 36
- [Paramètre de communication................](#page-36-0) 37
- [Liste de référence de la commande.......](#page-37-0) 38
- [Protocole de transmission](#page-40-0) / réception.... 41

Pour obtenir le code source sous la licence publique générale, la licence publique générale limitée, la licence publique Mozilla ou les autres licences libres de ce produit, rendez-vous sur [http://opensource.lge.com](http://http://opensource.lge.com). En plus du code source, tous les termes de la licence, ainsi que les exclusions de responsabilité et les droits d'auteur, sont disponibles au téléchargement. LG Electronics propose de vous fournir le code open source sur CD-ROM en échange des coûts couvrant cet envoi, notamment le coût du support, des frais de port et de prise en charge, une fois la demande reçue par LG Electronics à l'adresse suivante : *opensource@lge.com*. La validité de cette offre est de trois (3) ans à partir de la date d'achat du produit.

# <span id="page-2-0"></span>**REMARQUE**

- Les contenus relatifs au logiciel sont susceptibles de changer sans notification préalable afin de garantir la mise à niveau des fonctions du produit.
- Certaines fonctions décrites dans le guide de l'utilisateur peuvent ne pas être prises en charge par certains modèles.
- SNMP 2.0 est pris en charge.

# **PARAMÈTRES UTILISATEUR**

### **Paramètres du menu principal**

### **Paramètre de l'image**

#### **Sélection de Mode Image**

### **INDER TINGS / ☆ → ● ● → Image → Paramètres du mode image → Mode Image**

Sélectionnez les préréglages d'image les mieux adaptés au type de vidéo que vous voulez visionner.

- **• Vif :** permet de régler l'image vidéo pour un environnement commercial en améliorant le **contraste**, la **luminosité**, et la **netteté**.
- **• Standard :** permet de régler l'image pour un environnement normal.
- **APS :** Le mode APS (économie d'énergie automatique) réduit la consommation d'énergie en réduisant l'éclairage de la télécommande.
- **• Cinéma :** permet d'optimiser l'image pour le visionnage de films.
- **• Sport :** permet d'optimiser l'image pour le visionnage de programmes sportifs. Même les actions rapides comme lorsqu'un joueur frappe ou lance un ballon apparaissent clairement à l'écran.
- **• Jeux :** permet d'optimiser l'image pour les jeux vidéo.
- **• Photo** : Permet d'optimiser la qualité de l'écran pour le visionnage de photos. (Cette fonction est uniquement disponible sur certains modèles.)
- **• Expert /Étalonnage :** permet à un expert, ou à n'importe quel amateur d'images de haute qualité, de régler manuellement l'image pour obtenir une qualité d'image optimale.

# **REMARQUE**

- Selon le signal de la source d'entrée, les **Mode Image** proposés peuvent varier.
- **Expert** est une option qui permet à un expert d'affiner la qualité de l'image à l'aide d'une image spécifique. Cette méthode n'est donc pas forcément efficace pour une image normale.

#### **Ajustement des Mode Image**

#### SETTINGS / ⇔ → ● → Image → Paramètres du mode image → Détails de configuration

- **Rétroéclairage/LUM. OLED :** permet de régler la luminosité de l'écran en contrôlant le rétro-éclairage LCD. Plus la valeur est proche de 100, plus la luminosité de l'écran est élevée.
- **Contraste :** permet de régler la différence entre les zones claires et sombres de l'image. Plus la valeur est proche de 100, plus le contraste est élevé.
- **Luminosité :** permet de régler la luminosité globale de l'écran. Plus la valeur est proche de 100, plus la luminosité de l'écran est élevée.
- **Netteté :** permet de régler la netteté des contours des objets. Plus la valeur est proche de 50, plus les contours deviennent nets.
- **Netteté H :** permet de régler la netteté des bords contrastés de l'écran d'un point de vue horizontal.
- **Netteté V :** permet de régler la netteté des bords contrastés de l'écran d'un point de vue vertical.
- **Couleur :** permet d'adoucir ou de foncer les teintes qui s'affichent à l'écran. Plus la valeur est proche de 100, plus les couleurs deviennent foncées.
- **Teinte :** permet de régler l'équilibre entre les niveaux de rouge et de vert affichés à l'écran. Plus la valeur est proche de 50 pour le rouge, plus la couleur rouge est marquée, et plus la valeur est proche de 50 pour le vert, plus la couleur verte est marquée.
- **Température de couleur :** permet de régler les teintes de l'écran pour donner une sensation de chaleur ou de froideur.
- **Contrôle avancé/Contrôle expert :** permet de personnaliser les options avancées.
	- **Contraste dynamique** : Permet d'optimiser le contraste entre les zones claires et sombres de l'écran en fonction de la luminosité de l'image.
	- **Résolution élevée** : Permet d'améliorer la netteté des zones d'image floues ou impossibles à distinguer.
	- **Gamme de couleurs** : Sélectionne la plage de couleurs à afficher.
	- **Couleur Dynamique :** Permet de régler la teinte et la saturation de l'image pour la rendre plus vive et dynamique.
	- **Amélioration des bords** : Rend les bords de l'image plus clairs et nets.
	- **Filtre couleur** : Règle avec précision la couleur et la teinte en filtrant une zone de couleur spécifique de l'espace RGB.
	- **Couleur préférée** :Permet de régler la teinte de la peau, de l'herbe et du ciel selon vos préférences.
	- **GAMMA** : Permet de régler la luminosité moyenne de l'image.
	- **Balance des blancs**: Permet de régler la teinte globale de l'image selon vos préférences. En mode Expert, vous pouvez ajuster l'image à l'aide des options Méthode/Modèle.
	- **Système de gestion des couleurs**: Les experts utilisent le système de gestion des couleurs lorsqu'ils règlent

les couleurs à l'aide du modèle de test. Le système de gestion des couleurs vous permet de faire des ajustements en choisissant parmi 6 espaces couleur différents (Rouge/Jaune/Bleu/Cyan/Magenta/Verte) sans que cela n'affecte les autres couleurs. Il se peut que vous ne perceviez pas le changement de teinte sur une image normale, même après le réglage.

- **Options image :** Permet de personnaliser les options de l'image.
	- **Réduction du bruit :** Permet de supprimer les petits points générés de manière irrégulière, pour une image plus claire.
	- **Réduction du bruit MPEG :** Permet de réduire le bruit produit pendant la création des signaux vidéo numériques.
	- **Niveau noir :** Permet de régler le niveau noir de l'image pour corriger la luminosité et le contraste. (Paramètres recommandés en fonction du signal d'entrée : RGB 0-255 : Haut, RGB 16-235 : Bas, YCbCr : Bas)
	- **Cinéma véridique :** Permet d'optimiser l'image pour lui donner un aspect cinématographique.
	- **Protection des yeux :** Diminue la fatigue oculaire par l'ajustement des niveaux de luminosité et l'augmentation de la netteté de l'image en se basant sur l'image affichée.
	- **LED Local Dimming :** éclaircit les zones claires de l'image et assombrit les zones sombres, ce qui optimise le contraste.La désactivation de cette fonction peut accroître la consommation d'énergie. (S'applique uniquement à certains modèles.)
	- **TruMotion :** Réduit les tremblements et la rémanence de l'image pouvant survenir avec des images en mouvement.

### **REMARQUE**

- Les paramètres avancés peuvent uniquement être modifiés en mode **utilisateur**.
- Selon le signal d'entrée ou le mode image sélectionné, les options disponibles peuvent être différentes.

#### **Pour régler format de l'image,**

(Certaines fonctions peuvent ne pas être prises en charge sur certains modèles.)

### / **Image Format de l'image**

Permet de modifier le format de l'image pour l'afficher dans des dimensions optimales.

- **• 16:9 :** permet d'afficher l'image au format 16:9.
- **• Analyse seule :** permet d'afficher l'image dans sa taille d'origine sans couper les bords.

Le mode Original est disponible en mode HDMI (720p minimum). (Pour les formats 58:9, cette option peut être sélectionnée indépendamment du signal d'entrée.)

- **Original** : permet de passer automatiquement au format 4:3 ou 16:9 selon le signal vidéo d'entrée.
- **• 4:3 :** permet d'afficher l'image au format 4:3.
- **• 58:9** : Affiche l'image au format 58:9.
- **Zoom vertical** : permet de régler la hauteur et la position verticale de l'image affichée.
- **Zoom toutes directions** : permet de régler les dimensions horizontales/verticales/diagonales et la position horizontale/verticale de l'image affichée.

# **ATTENTION**

- Si une image fixe reste affichée de façon prolongée, elle laisse sur l'écran une empreinte définitive. On parle alors de brûlure d'écran ou d'image rémanente, phénomène qui n'est pas couvert par la garantie.
- Si le format de l'image reste longtemps réglé sur **4:3**, une brûlure d'écran peut apparaître sur les parties noires de l'écran.
- Les options peuvent varier en fonction du modèle.
- Selon le signal de la source d'entrée, les formats d'image disponibles peuvent varier.
- Lorsque vous réglez **Zoom vertical** ou **Zoom toutes directions**, l'écran peut présenter un scintillement pour certains signaux d'entrée.

#### **Pour utiliser la fonction Économie d'énergie.**

### / **Image Économie d'énergie**

Permet de réduire la consommation d'énergie en réglant le pic de luminosité de l'écran.

- **• Auto :** permet de régler la luminosité du moniteur en fonction de la luminosité ambiante. (Cette fonction est uniquement disponible sur certains modèles.)
- **• Désactivé :** permet de désactiver le mode Économie d'énergie.
- **• Minimum/Moyen/Maximum :** permet d'utiliser la fonction Économie d'énergie selon le niveau d'économie d'énergie spécifié pour votre moniteur.
- **• Écran désactivé :** permet d'éteindre l'écran. Vous n'entendrez que le son. Vous pouvez rallumer l'écran en appuyant sur n'importe quelle touche de la télécommande à l'exception de la touche marche-arrêt.

#### **Pour utiliser la fonction Économie d'énergie intelligente**

(S'applique uniquement à certains modèles.)

### / **Image Économie d'énergie intelligente**

La luminosité du moniteur sera ajustée automatiquement en fonction de la luminosité de l'image afin d'économiser de l'énergie.

- **• Désactivé :** permet de désactiver la fonction Économie d'énergie intelligente.
- **• Activé :** permet d'activer la fonction Économie d'énergie intelligente.

#### **Configuration de l'affichage OLED**

[Uniquement pour les modèles OLED]

### / **Image Paramètres du panneau OLED**

• **Effacer le bruit** : corrige les problèmes pouvant survenir lorsque l'écran est sous tension pendant une longue période.

#### **Pour utiliser la fonction ÉCRAN (RGB-PC)**

(S'applique uniquement à certains modèles.)

### SETTINGS / ☆ → Call → Image → ÉCRAN (RGB-PC)

Permet de personnaliser les options d'affichage PC en mode RGB.

- **• Définir automatiquement:** Permet de régler automatiquement la position, l'horloge et la phase. L'image affichée peut être instable quelques secondes pendant la configuration.
- **• Résolution:** Permet de sélectionner une résolution correcte.
- **• Position/Taille/Phase:** Permet de régler les options lorsque l'image n'est pas nette, en particulier lorsque les caractères tremblent, après la configuration automatique.
- **• Réinitialisation:** Permet de ramener les options à leur valeur par défaut.

6

### <span id="page-6-0"></span>**Paramètres de son**

• S'applique uniquement à certains modèles.

#### **Pour sélectionner les Mode du son**

### SETTINGS / ☆ → <del>( ; )</del> > Son → Mode du son

La meilleure qualité de son est sélectionnée automatiquement en fonction du type de vidéo que vous regardez.

- **• Standard :** ce mode est adapté à tout type de contenus.
- **• Cinéma :** permet d'optimiser le son pour le visionnage de films.
- **Voix nette III** : améliore les voix afin qu'elles puissent être entendues plus clairement.
- **• Sport :** permet d'optimiser le son pour le visionnage d'émissions sportives.
- **• Musique :** permet d'optimiser le son pour l'écoute de musique.
- **• Jeux :** permet d'optimiser le son pour les jeux vidéo.

**Pour utiliser la fonction Effets sonores** 

### SETTINGS / ☆ → Caramètres du mode son

- **• Équaliseur :** vous permet de régler manuellement le son à l'aide de l'équaliseur. .
- **• Balance :** vous permet de régler le volume de sortie pour le haut-parleur gauche et le haut-parleur droit.
- **• Réinitialisation :** permet de rétablir les paramètres sonores d'origine.

#### **Sélection du Périphérique audio de sortie**

### SETTINGS / ☆ → <del>Call</del> → Son → Sortie son

- **Haut-parleur moniteur** : vous pouvez transmettre le son via les haut-parleurs internes du moniteur de signalisation. Cette fonction est disponible uniquement pour les moniteurs avec haut-parleurs intégrés.
- **LG Sound Sync/Bluetooth** : vous pouvez connecter des périphériques audio Bluetooth ou des casques Bluetooth sans fil pour profiter d'un son plus riche très facilement à partir du moniteur de signalisation.

### **REMARQUE**

- Il est possible que certains périphériques récemment connectés tentent automatiquement de se reconnecter au moniteur lorsqu'il est allumé.
- Nous vous recommandons de définir les périphériques audio LG qui prennent en charge LG Sound Sync en mode de téléviseur LG ou en mode LG Sound Sync avant de les connecter.
- Cette fonction est uniquement disponible sur certains modèles.
- Appuyez sur **Sélection de périphérique** pour afficher les périphériques qui sont ou qui peuvent être connectés et pour connecter d'autres périphériques.
- La télécommande du moniteur permet de régler le volume de l'appareil connecté.
- Si votre périphérique audio ne parvient pas à établir la connexion, vérifiez s'il est activé et disponible pour établir la connexion.
- Selon le type de périphérique Bluetooth, le périphérique risque de ne pas se connecter correctement ou un dysfonctionnement comme la non-synchronisation de l'audio et de la vidéo peut se produire.
- Le son peut être saccadé ou la qualité du son risque d'être réduite si :
	- Le périphérique Bluetooth est trop éloigné du moniteur de signalisation.
	- Il y a des objets placés entre le périphérique Bluetooth et moniteur de signalisation.
	- L'appareil est utilisé à proximité d'autres appareils radio, comme un four micro-ondes ou un routeur LAN sans fil.

#### **Pour sélectionner un Vitesse d'augmentation du volume,**

### **SETTINGS / ☆ → ● → Son → Mode de volume → Vitesse d'augmentation du volume**

Vous pouvez régler le niveau du volume en sélectionnant **Faible/Moyen/Élevé.**

**Pour synchroniser le son et l'image** 

### SETTINGS / ☆ → Call → Son → Réglage sync. AV

- **Haut-parleur moniteur :** permet de régler la synchronisation entre l'image et le son provenant de hautparleurs externes, comme par exemple de haut-parleurs branchés sur le port de sortie audio numérique, d'un équipement audio LG ou d'un casque. Par rapport à la valeur par défaut, plus la valeur est proche de « - », plus le son sort rapidement, et plus la valeur est proche de « + », plus le son sort lentement.
- **• Bypass :** L'audio vous parvient sans délai depuis les périphériques externes. Le son peut être en avance sur l'image car l'image prend un certain temps pour apparaître à l'écran du moniteur.

### <span id="page-8-0"></span>**Paramètres de Network**

**Pour définir un nom de signalisation moniteur de signalisation** 

SETTINGS / <del>☆ → C →</del> Réseau → Nom du moniteur

Vous pouvez définir un nom pour la signalisation du moniteur qui sera utilisé sur le réseau en utilisant le clavier visuel.

**Pour configurer votre réseau** 

SETTINGS / ⇔ → **Connexion filaire(Ethernet)** 

**• Connexion à un réseau filaire :** Reliez l'écran à un réseau local (LAN) via le port LAN et configurez les paramètres réseau. Prend uniquement en charge une connexion réseau câblée. Après avoir réalisé la connexion physique, un nombre restreint de réseaux peuvent nécessiter le réglage des paramètres réseau d'affichage. Sur la plupart des réseaux, l'écran se connectera automatiquement sans aucun réglage. Pour des informations détaillées, contactez votre fournisseur Internet ou consultez le manuel du routeur.

#### **Définition d'un réseau sans fil**

(S'applique uniquement à certains modèles.)

### SETTINGS / ☆ → <del>Connexion</del> Wi-Fi

Si le moniteur est configuré pour un réseau sans fil, vous pouvez afficher les réseaux Internet sans fil disponibles et vous y connecter.

- **• Ajouter un réseau sans fil masqué:** Vous pouvez ajouter un réseau sans fil en saisissant le nom du réseau directement.
- **• Connexion WPS PBS** : appuyez sur le bouton du routeur sans fil qui prend en charge la fonction PBC pour vous connecter facilement au routeur.
- **• Connexion code PIN WPS** : saisissez le code PIN sur la page Web du routeur sans fil à code PIN pour connecter le routeur de manière simple.
- **• Paramètres avancés du Wi-Fi** : saisissez manuellement les informations du réseau pour vous connecter à

un réseau sans fil. Si aucun réseau sans fil utilisable n'apparaît, appuyez sur **Paramètres avancés du Wi-Fi**. Vous pouvez alors ajouter un réseau.

#### **Configuration d'un SoftAP**

(S'applique uniquement à certains modèles.)

### SETTINGS / ☆ → ( ; ) → Réseau → SoftAP

Si vous configurez un SoftAP, vous pouvez connecter plusieurs appareils via une connexion Wi-Fi et utiliser l'accès Internet sans fil sans recourir à un routeur sans fil.

- Pour utiliser SIGNAGE, vous devez disposer d'une connexion Internet.
- Vous ne pouvez pas utiliser la fonction SoftAP et la fonction Partage d'écran en même temps.
- Sur les modèles qui prennent en charge les dongles Wi-Fi, le menu SoftAP est activé uniquement lorsqu'un dongle Wi-Fi est connecté au produit.
- Informations de connexion SoftAP
	- SSID : un identifiant unique nécessaire pour établir une connexion Internet sans fil
	- Clé de sécurité : la clé de sécurité que vous saisissez pour vous connecter au réseau sans fil de votre choix
	- Nombre de périphériques connectés : affiche le nombre de périphériques actuellement connectés à votre périphérique d'affichage via une connexion Wi-Fi. Jusqu'à 10 périphériques sont pris en charge.

#### **Conseils pour Network setting**

- Utilisez un câble LAN standard (Cat5 ou supérieur avec un connecteur RJ45) avec cet écran.
- La réinitialisation du modem ou du routeur peut permettre de résoudre de nombreux problèmes de connexion réseau pendant la configuration. Après avoir connecté l'écran au réseau local, éteignez et/ ou déconnectez rapidement le câble d'alimentation du routeur du réseau local ou le modem câble, puis rallumez et/ou rebranchez le câble d'alimentation.
- Selon votre fournisseur de services Internet (FSI), le nombre de périphériques pouvant recevoir le service Internet peut être limité par les conditions générales de service applicables. Pour plus d'informations, contactez votre FSI.
- LG décline toute responsabilité en cas de dysfonctionnement de l'écran et/ou des fonctions de connexion à Internet en raison d'erreurs/de dysfonctionnements de communication associés à votre connexion Internet, ou à un autre équipement connecté.
- LG n'est pas responsable des problèmes de connexion Internet.
- Si la vitesse de connexion réseau n'est pas suffisante pour le contenu auquel vous souhaitez accéder, il se peut que les résultats ne correspondent pas à vos attentes.
- Il est possible que certaines opérations de connexion Internet soient impossibles en raison de certaines restrictions définies par votre fournisseur de services Internet (FSI).
- Vous êtes responsable des frais facturés par votre fournisseur de services Internet, y compris, des frais de connexion.

### **REMARQUE**

- Si vous souhaitez accéder à Internet directement sur votre écran, la connexion Internet doit être activée.
- y Si vous ne pouvez pas accéder à Internet, vérifiez l'état du réseau à partir d'un PC branché sur votre réseau.
- y Pour utiliser Network Setting, vérifiez le câble LAN ou assurez-vous que le protocole DHCP du routeur est bien activé.
- Si vous n'avez pas terminé les paramétrages réseau, il se peut que celui-ci ne fonctionne pas correctement.

### **ATTENTION**

- Ne connectez pas un câble de téléphone modulaire au port LAN.
- y Comme il y existe plusieurs méthodes de connexion, suivez les conseils de votre opérateur téléphonique ou de votre fournisseur de services Internet.
- y Le menu Network Setting ne sera disponible qu'une fois la connexion de l'affichage à un réseau physique réalisée.

#### **Conseils pour la configuration réseau**

- Tout autre périphérique dont la fréquence est de 2,4 GHz (téléphones sans fil, appareils Bluetooth ou fours à micro-ondes) peut provoquer des interférences sur les réseaux sans fil. Ce phénomène peut également se produire avec les périphériques dont la fréquence est de 5 GHz comme les autres appareils Wi-Fi.
- L'environnement sans fil peut ralentir le fonctionnement du réseau sans fil.
- Si vous n'éteignez pas l'ensemble du réseau local de votre domicile, il est possible que certains périphériques y génèrent du trafic.
- Pour vous connecter à un point d'accès, vous devez disposer d'un périphérique avec point d'accès qui prend en charge les connexions sans fil et activer la fonction de connexion sans fil sur l'appareil. Pour plus de détails sur la disponibilité de la connexion sans fil de votre point d'accès, contactez votre fournisseur d'accès.
- Vérifiez le SSID et les paramètres de sécurité du point d'accès pour établir la connexion au point d'accès. Pour obtenir de plus amples informations sur le SSID et les paramètres de sécurité du point d'accès, consultez la documentation à votre disposition.
- Les paramètres incorrects des périphériques réseau (concentrateur et module de partage de ligne filaire et sans fil) peuvent entraîner un ralentissement ou un dysfonctionnement du moniteur. Installez les périphériques conformément au manuel approprié et paramétrez le réseau.
- La procédure de connexion peut varier en fonction du fabricant de votre point d'accès.

### <span id="page-10-0"></span>**Paramètres de Général**

#### **Pour configurer la langue**

### SETTINGS / ✿ → <del>●</del> ● → Général → Langue du menu

Sélectionnez une des langues dans le menu qui s'affiche à l'écran.

**• Langue du menu:** permet de définir une langue pour le Signage (Signalisation).

#### **Configuration de la langue du clavier**

### SETTINGS / ⇔ → <del>● →</del> Général → Langues du clavier

Sélectionnez la langue que vous souhaitez afficher sur le clavier.

**• Langues du clavier :** permet de définir la langue du clavier.

**Pour régler l'heure / la date** 

### SETTINGS / ☆ → <del>Capable 3</del> Général → Heure et date

Vous pouvez vérifier ou modifier l'heure.

- **• Définir automatiquement** : Vous pouvez régler l'Heure et la Date.
- **• Heure d'été** : Vous pouvez définir l'Heure de début et l'Heure de fin pour l'Heure d'été. Le réglage de début/ fin d'heure d'été fonctionne uniquement lorsque vous les définissez plus d'une journée d'intervalle entre les deux.
- **• Fuseau horaire** : Vous pouvez modifier les paramètres pour le Continent, le Pays/la Région et la Ville.

#### **Pour faire en sorte que votre moniteur s'allume ou s'éteigne automatiquement**

### SETTINGS / ☆ → <del>Call</del> → Général → Minuteur

Vous pouvez régler l'heure à laquelle votre moniteur s'allume ou s'éteint.

- **• Minuterie activée :** vous pouvez régler l'heure à laquelle vous voulez que votre moniteur s'allume.
- **• Minuteur arrêté :** vous pouvez régler l'heure à laquelle vous voulez que votre moniteur s'éteigne.
- **• Arrêt pour absence de signal (15 min.) :** Lorsqu'il n'y a aucune source d'entrée, le moniteur s'éteint automatiquement au bout de 15 minutes. Si vous ne voulez pas

qu'il s'éteigne automatiquement, définissez Arrêt pour absence de signal sur **Désactivé**.

**• Arrêt auto** : Lorsqu'il n'y a pas d'entrée de clé, le moniteur s'éteint automatiquement.

### **REMARQUE**

- y L'Heure de marche/d'arrêt prend en charge jusqu'à sept programmations. Le moniteur s'allume ou s'éteint selon l'heure prédéfinie dans la liste. Si plusieurs heures ont été prédéfinies dans la liste, cette fonction choisira l'heure la plus proche de l'heure actuelle.
- Une fois les heures de marche/arrêt définies, ces fonctions sont activées/désactivées aux heures prédéfinies.
- La fonction de mise hors tension programmée ne fonctionne correctement que si l'heure du périphérique est bien configurée.
- Si les heures de mise hors et sous tension sont identiques, l'heure de mise hors tension est prioritaire sur l'heure de mise sous tension si l'appareil est allumé, et inversement.

#### **Définir l'ID**

### SETTINGS / ☆ → <del>●●</del> → Général → Définir l'ID

- **Définir l'ID (1 à 1 000) :** attribue automatiquement un ID unique à chaque produit lorsque plusieurs produits sont connectés pour l'affichage. Attribuez des numéros de 1 à 1 000 et quittez cette option. Vous pouvez contrôler chaque produit séparément en utilisant l'ID que vous attribué à chaque produit.
- **Définition automatique de l'ID :** attribue automatiquement un IDunique à chaque moniteur lorsque plusieurs produits sont connectés pour l'affichage.
- **Réinitialiser la définition de l'ID** : rétablit l'ID du produit à 1.

### **REMARQUE**

• Si vous utilisez des paramètres ID automatiques, vous avez besoin de transmettre le signal IR uniquement au premier appareil. Des dysfonctionnements peuvent se produire si le signal IR est transmis à d'autres appareils.

#### **Utilisation du Mode mosaïque**

(S'applique uniquement à certains modèles.)

### SETTINGS / ☆ → Cenéral → Mode mosaïque

Vous pouvez configurer un écran d'intégration de la même manière que vous configurez chaque écran.

- **Rang (1 à 15)** : définit le nombre de lignes de la mosaïque.
- **Colonne (1 à 15)** : définit le nombre de colonnes de la mosaïque.
- **ID mosaïque (1 à 225)** : définit l'ID de la mosaïque. L'identifiant sélectionné sera affiché à l'écran.
- **Naturel** : pour un affichage plus naturel, une partie de l'image est omise pour prendre en considération la distance entre les écrans.
- **Taille originale** : définit la distance entre les écrans du Mode naturel.
- **Réinitialisation** : rétablit les paramètres de la mosaïque sur 2 x 2.

### **REMARQUE**

- Si le mode Mode mosaïque est activé, la fonction Économie d'énergie Smart sera appliquée afin d'afficher la même qualité d'image que sur les autres écrans.
- Le nombre maximum de lignes et de colonnes qui peuvent être définies peut varier en fonction du modèle.
- Pour utiliser cette fonction, le produit :
	- doit être affiché avec d'autres produits.
	- doit être utilisé en vous connectant à chaque écran via un distributeur ou un branchement en chaîne DP.
	- $-$  Mode mosaïque : horizontal x vertical (horizontal  $= 1$  à 15, vertical  $= 1$  à 15)
	- 15 x 15 disponible

#### **Configuration de l'écran double vue**

[Pour les modèles OLED plats double face uniquement]

### SETTINGS / ✿ → **Cénéral → Réglage de l'écran double vue**

- **Nom de l'écran avant** : définit le nom de l'écran avant.
- **Nom de l'écran arrière** : définit le nom de l'écran arrière.
- **Permutation de l'écran** : permute les images entre les écrans avant et arrière.
- **Mise en miroir de l'écran** : copie l'image actuelle de l'écran à l'opposé de l'écran.
- **Écran désactivé** : éteint l'écran avant ou arrière.
- **Cloner tous les paramètres** : copie tous les paramètres de l'avant de l'écran sur l'écran arrière. Cette option est activée uniquement pour l'écran avant.

 **Pour réinitialiser les paramètres de votre moniteur** 

/ **Général Restaurer les paramètres initiaux**

Permet de réinitialiser tous les paramètres du moniteur.

#### **Utilisation de UHD Deep Colour**

[Pour les modèles ULTRA HD uniquement]

### SETTINGS /  $\Leftrightarrow$  →  $\begin{pmatrix} 1 \\ 2 \end{pmatrix}$  → Général → UHD Deep Colour

Si vous connectez un appareil HDMI ou DP à l'un des ports réglables Deep Colour, vous pouvez choisir UHD Deep Colour Activé (6G) ou Désactivé (3G) dans le menu de configuration UHD Deep Colour. Si un problème de compatibilité se produit avec la carte graphique lorsque l'option Deep Colour est définie sur Activé à 3840 x 2160 à 60 Hz, réglez l'option Deep Colour sur Désactivé.

- Les caractéristiques techniques HDMI et DP peuvent varier en fonction du port d'entrée. Vérifiez les caractéristiques techniques de chaque appareil avant de le connecter.
- Les ports d'entrée HDMI 1 et 2 sont les plus adaptés aux caractéristiques de la vidéo haute définition 4K à 60 Hz (4:4:4, 4:2:2). Toutefois, les fonctions vidéo ou audio peuvent ne pas être prises en charge selon les caractéristiques techniques des appareils externes. Si c'est le cas, veuillez vous connecter à un autre port HDMI.

# <span id="page-13-0"></span>**DIVERTISSEMENT**

### **Utilisation des fonctions multimédia**

### **Connexion des périphériques de stockage USB/SD**

Connectez un périphérique de stockage USB (comme une clé USB, une carte SD ou un disque dur externe) au moniteur pour utiliser les fonctionnalités multimédia.

# **ATTENTION**

- N'éteignez pas le moniteur ni ne débranchez le périphérique de stockage USB lorsque **Photo & Vidéo** ou **Musique** sont en cours de lecture.
- Sauvegardez régulièrement vos fichiers sur un périphérique de stockage USB. Vous risquez en effet de perdre ou d'endommager les fichiers, ce qui n'est pas nécessairement couvert par la garantie.

#### **Conseils pour l'utilisation de périphériques de stockage USB/SD**

- Un seul périphérique de stockage USB peut être détecté.
- Un périphérique peut ne pas fonctionner correctement s'il est connecté via un concentrateur USB.Les périphériques de stockage USB utilisant un programme de reconnaissance automatique peuvent ne pas être détectés.
- Un périphérique de stockage USB qui utilise son propre pilote peut ne pas être détecté.
- La vitesse de reconnaissance d'un périphérique de stockage USB peut varier en fonction du périphérique.
- Veuillez ne pas éteindre l'écran ni débrancher le périphérique de stockage USB lorsque le périphérique connecté fonctionne. Toute déconnexion soudaine du périphérique de stockage USB peut endommager les fichiers qu'il contenait ou le périphérique lui-même.
- Ne branchez pas un périphérique de stockage USB qui a été modifié pour fonctionner sur un ordinateur. Cela pourrait provoquer un dysfonctionnement du moniteur ou empêcher la lecture du contenu. Utilisez uniquement un périphérique de stockage USB contenant des fichiers de musique, photo ou vidéo normaux.
- Si un périphérique de stockage USB formaté comme un programme utilitaire n'est pas pris en charge par Windows, il peut ne pas être détecté.
- Un périphérique de stockage USB (de plus de 0,5 A) qui nécessite une alimentation externe doit être branché séparément sur une prise de courant. Autrement, le périphérique risque de ne pas être détecté.
- Connectez le périphérique de stockage USB à l'aide du câble fourni avec le périphérique.
- Certains périphériques de stockage USB peuvent ne pas être pris en charge ou ne pas fonctionner correctement.
- La méthode d'alignement des fichiers des périphériques de stockage USB est semblable à celle de Windows XP et les noms de fichiers peuvent reconnaître jusqu'à 100 caractères anglais.
- Les données enregistrées sur un périphérique de stockage USB pouvant subir des dommages, sauvegardez régulièrement vos fichiers importants. Nous ne pourrons pas être tenus responsables d'une perte de données.
- Si le disque dur USB n'a pas de source d'alimentation externe, il pourra ne pas être détecté. Pour être sûr que le périphérique puisse être détecté, branchez-le à une source d'alimentation externe.

- Veuillez utiliser un adaptateur secteur comme source d'alimentation externe. Nous ne fournissons pas de câble USB pour l'alimentation externe.

- Si votre périphérique de stockage USB comporte plusieurs partitions ou si vous utilisez un lecteur multicarte USB, vous pouvez utiliser jusqu'à 4 partitions ou périphériques de stockage USB.
- Si un périphérique de stockage USB est connecté à un lecteur multicarte USB, ses données de volume peuvent ne pas être détectées.
- Si le périphérique de stockage USB ne fonctionne pas correctement, déconnectez-le et reconnectez-le.
- La vitesse de détection varie d'un périphérique à l'autre.
- Si le périphérique de stockage USB est connecté en mode veille, le disque dur spécifique sera chargé automatiquement à la mise sous tension de l'écran.
- La capacité maximale recommandée est de 1 To pour un disque dur USB externe et de 32 Go pour une clé USB.
- Un périphérique dépassant la capacité recommandée risque de ne pas fonctionner correctement.
- Si un disque dur externe USB doté de l'option d'économie d'énergie ne fonctionne pas, éteignez-le et rallumez-le successivement.
- Les périphériques de stockage USB d'une version antérieure à la version USB 2.0 sont également pris en charge mais peuvent ne pas fonctionner correctement pour les Vidéos.
- Un maximum de 999 sous-dossiers ou fichiers peuvent être reconnus dans un même dossier.
- Les fichiers SDHC sont pris en charge sur les cartes SD. Pour utiliser une carte SDXC, veuillez auparavant la formater pour le système de fichiers NTFS.
- Le système de fichiers exFAT n'est pas pris en charge sur les cartes SD et les dispositifs de stockage USB.
- Certains modèles ne prennent pas en charge les cartes SD.

### <span id="page-15-0"></span>**Photo & Vidéo**

• La fonction photo n'est pas prise en charge par les modèles OLED.

### **Prise en charge des fichiers Photo & Vidéo**

#### **Formats de sous-titres externes pris en charge**

- \*.smi, \*.srt, \*.sub (MicroDVD, SubViewer 1.0/2.0), \*.ass, \*.ssa, \*.txt (TMPlayer), \*.psb (PowerDivX),
	- \*.dcs (DLP Cinema)

### **REMARQUE**

- Les sous-titres ne sont pas pris en charge sur certains modèles.
- Les sous-titres intégrés ne sont pas pris en charge.

#### **Codecs vidéo pris en charge**

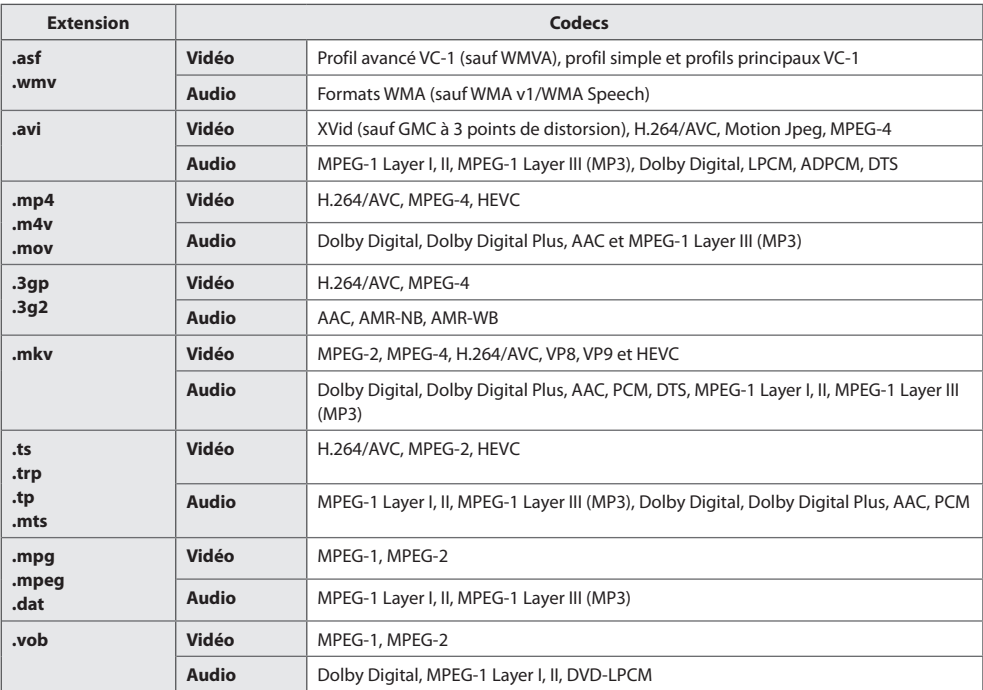

### **REMARQUE**

• Les vidéos en 3D ne sont pas prises en charge.

#### **Vitesse maximum de transmission des données**

- Vidéo Full HD H.264 1 920 x 1 080 à 60 p BP/MP/HP à L4.2 40 Mbit/s HEVC 1 920 x 1 080 à 60 p MP à L4.1, Profil Main10 à L4.1 40 Mbit/s
- Ultra HD [s'applique uniquement aux modèles Ultra HD] H.264 1 920 x 1080 à 60P 4 096 x 2 160 à 30P BP/MP/HP à L5.1 50 Mbit/s HEVC 4 096 x 2 160 à 60 p MP à L5.1, Profil Main10 à L5.1 50 Mbit/s

#### **Fichiers photo pris en charge**

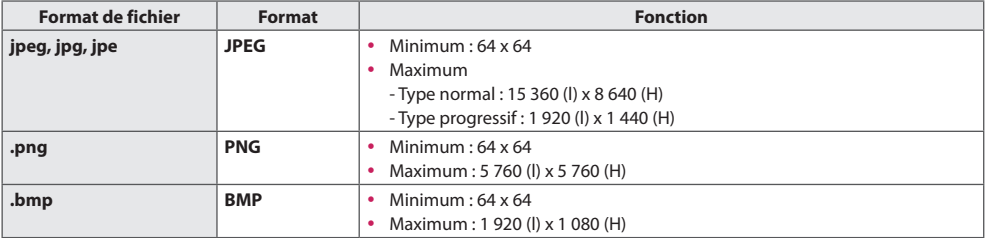

17

### <span id="page-17-0"></span>**Visualisation de photos et de vidéos**

 $HOME / \textbf{A} \rightarrow$ 

- 1 Sélectionnez le périphérique de stockage de votre choix.
- 2 Sélectionnez et affichez la photo ou la vidéo de votre choix.

#### **Conseils pour la lecture des fichiers vidéo**

- Certains sous-titres créés par l'utilisateur peuvent ne pas fonctionner correctement.
- Certains caractères spéciaux contenus dans les sous-titres ne s'affichent pas.
- Les balises HTML ne sont pas prises en charge dans les sous-titres.
- Les sous-titres dans des langues autres que celles prises en charge ne sont pas disponibles.
- L'écran peut subir des interruptions momentanées (arrêt d'image, lecture rapide, etc.) au moment du changement de langue.
- Il est possible qu'un fichier vidéo endommagé ne soit pas lu correctement ou que certaines fonctions du lecteur ne soient pas utilisables.
- Les fichiers vidéo produits avec certains encodeurs peuvent ne pas être lus correctement.
- Si la structure vidéo et audio du fichier enregistré n'est pas intercalée, seul le fichier vidéo ou le fichier son sera restitué.
- Les fichiers vidéo ne correspondant pas aux types et formats spécifiés sont susceptibles de ne pas fonctionner correctement.
- Le débit binaire maximum d'un fichier vidéo compatible est de 20 Mbit/s. (Motion JPEG : 10 Mbit/s uniquement)
- Nous ne garantissons pas une lecture satisfaisante des fichiers codés de niveau 4.1 ou plus dans H.264 / AVC.
- Les fichiers vidéo supérieurs à 30 Go ne sont pas pris en charge.
- La vidéo et les fichiers de sous-titres doivent être placés dans le même dossier. Pour que les sous-titres s'affichent correctement, assurez-vous que la vidéo et les fichiers de sous-titres portent le même nom.
- La lecture d'une vidéo via une connexion USB non compatible avec le haut débit peut ne pas s'effectuer correctement.
- En fonction du fabricant et du modèle, les sous-titres risquent de ne pas être pris en charge sur certains NAS (Network Attached Storage).
- La diffusion de fichiers au format GMC (Global Motion Compensation) ou Qpel (Quarterpel Motion Estimation) n'est pas prise en charge.
- [Pour modèles HD Ultra uniquement] Ultra HD Image : 3 840 x 2 160 Il est possible que certaines vidéos Ultra HD encodées en HEVC, autres que le contenu officiellement communiqué par LG Electronics, ne soient pas lisibles. Certains codecs peuvent être utilisés après la mise à niveau du logiciel.

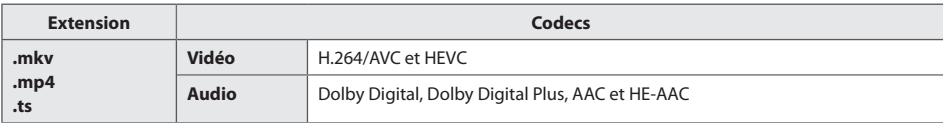

- La taille des fichiers compatibles peut varier en fonction des conditions d'encodage.
- Le profil AAC Main n'est pas pris en charge.
- Les fichiers vidéo réalisés avec certains encodeurs peuvent ne pas être lus correctement.

### <span id="page-18-0"></span>**Lecture programmée**

• S'applique uniquement à certains modèles.

Vous pouvez programmer la lecture de votre contenu sélectionné à une heure donnée. (La lecture programmée est disponible pour les entrées externes.)

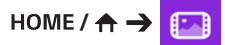

- 1 Sélectionnez le périphérique de stockage de votre choix.
- 2 Accédez au dossier qui contient le fichier que vous voulez programmer.
- 3 Cliquez sur le bouton **NOUVELLE LECTURE PROGRAMMÉE** dans le coin supérieur droit.
- 4 Sélectionnez le contenu pour lequel vous souhaitez programmer la lecture.
- 5 Saisissez les détails du programme pour créer un nouvel agenda.
- 6 Visionnez la lecture du contenu sélectionné à l'heure programmée.

### **Exportation**

• S'applique uniquement à certains modèles.

HOME /  $\leftarrow$   $\leftarrow$   $\leftarrow$ 

- 1 Sélectionnez le périphérique de stockage de votre choix.
- 2 Accédez au dossier qui contient le fichier que vous désirez exporter.
- 3 Cliquez sur le bouton **EXPORTATION** dans le coin supérieur droit.
- 4 Sélectionnez le fichier que vous désirez exporter.
- 5 Cliquez sur le bouton **COPIER** / **DÉPLACER** dans le coin supérieur droit et sélectionnez le périphérique vers lequel vous souhaitez exporter le fichier.
- 6 Vérifiez que le fichier a été copié ou déplacé vers le périphérique sélectionné.

### **Supprimer**

HOME /  $\leftrightarrow$   $\Box$ 

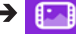

- 1 Sélectionnez le périphérique de stockage de votre choix.
- 2 Saisissez le chemin du fichier que vous souhaitez supprimer.
- 3 Cliquez sur le bouton Supprimer.
- 4 Sélectionnez le fichier que vous souhaitez supprimer.
- 5 Cliquez sur le bouton Supprimer situé en haut à droite.
- 6 Vérifiez que le fichier a été supprimé de la liste.

### <span id="page-19-0"></span>**Musique**

### **Fichiers de musique pris en charge**

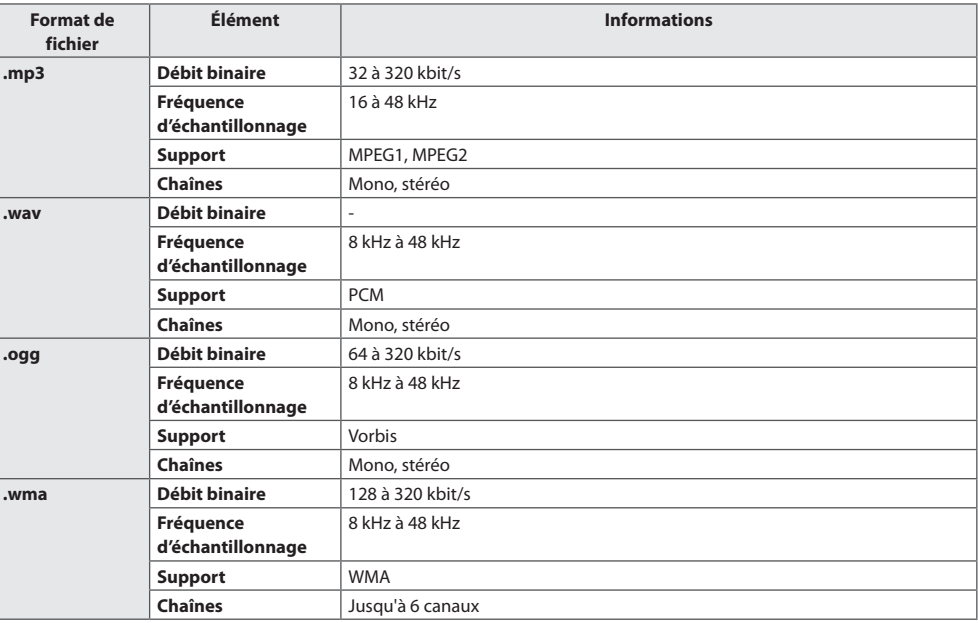

### **Écouter de la musique**

 $HOME / \land \rightarrow \Box$ 

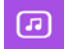

- 1 Sélectionnez le périphérique de stockage de votre choix. Vous pouvez sélectionner les chansons que vous souhaitez lire sur tous les périphériques de stockage dans **Ma liste de lecture**.
- 2 Sélectionnez la musique de votre choix et écoutez-la.

### **Supprimer**

HOME /  $\uparrow$   $\rightarrow$   $\Box$ 

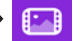

- 1 Sélectionnez le périphérique de stockage de votre choix.
- 2 Saisissez le chemin du fichier que vous souhaitez supprimer.
- 3 Cliquez sur le bouton Supprimer.
- 4 Sélectionnez le fichier que vous souhaitez supprimer.
- 5 Cliquez sur le bouton Supprimer situé en haut à droite.
- 6 Vérifiez que le fichier a été supprimé de la liste.

### <span id="page-20-0"></span>**Contenus Supersign**

Permet de lire les fichiers enregistrés à l'aide de l'option Export (Exporter) dans SuperSign Editor.

#### **Pour lire les fichiers enregistrés à l'aide de l'option Export**

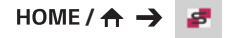

Seuls les contenus distribués par SuperSign Manager s'affichent et peuvent être sélectionnés. Quand un périphérique de stockage USB/SD est connecté, l'image présente sur le périphérique SD/USB est affichée en plus.

# **REMARQUE**

- S'il existe un dossier intitulé « normal » ou « AutoPlay » sur la clé USB/la carte SD et qu'il contient des fichiers compatibles, ces derniers seront lus automatiquement lorsque la clé USB/la carte SD sera connectée.
- Les types de produits OLED ne peuvent pas lire de contenu en dehors de fichiers Flash ou vidéo simples. Les contenus créés par l'éditeur SuperSign ne peuvent pas non plus être lus.

### **Informations**

**Pour consulter les informations Signage Monitor (Moniteur de signalisation) de base**

HOME/ $\leftrightarrow$  (i)

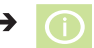

Vous pouvez voir les informations de base dans Signage (Signalisation).

Vous pouvez également basculer en **Économie d'énergie intelligente** ou configurer les paramètres **Commuattion Source**. (Vous ne pouvez basculer en **Économie d'énergie intelligente** que lorsqu'**Économie d'énergie** est désactivé. Le mode Économies d'énergie intelligentes n'est pas disponible sur les modèles OLED.)

### <span id="page-21-0"></span>**Scheduler : contenu local**

- S'applique uniquement à certains modèles.
- La résolution recommandée pour lecture programmée de photos est de 4 096 x 2 160 ou moins.

### **Définition d'une lecture programmée**

Vous pouvez créer un enregistrement programmé en utilisant le **Scheduler : contenu local** et l'application **Photo & Vidéo**.

#### **Lecture programmée avec Photo & Vidéo**

- 1re méthode : reportez-vous à la section lecture programmée dans l'application Photo & Vidéo.
- 2e Méthode :  $\text{HOME}/\text{A} \rightarrow \text{C}$ 
	- 1 Appuyez sur le bouton **NOUVELLE LECTURE PROGRAMMÉE** dans le coin supérieur droit.
	- 2 Appuyez sur le bouton **CONTENU LOCAL**.
	- 3 Sélectionnez le périphérique de stockage dont vous souhaitez programmer la lecture.
	- 4 Sélectionnez le contenu dont vous souhaitez programmer la lecture après avoir accédé à l'application **Photo & Vidéo**.
	- 5 Saisissez les détails du programme pour créer un nouvel agenda.
	- 6 Visionnez la lecture du contenu sélectionné à l'heure programmée.

#### **Lecture programmée avec entrée externe**

### HOME/ $\leftrightarrow$   $\bullet$

- 1 Appuyez sur le bouton **NOUVELLE LECTURE PROGRAMMÉE** dans le coin supérieur droit.
- 2 Sélectionnez la **SOURCE D'ENTRÉE**.
- 3 Saisissez les détails du programme pour créer un nouvel agenda.
- 4 Visionnez la lecture de l'entrée externe à l'heure programmée.

### <span id="page-22-0"></span>**Screen Share**

• S'applique uniquement à certains modèles.

Permet l'affichage d'écrans des périphériques tels qu'un appareil mobile ou PC Windows sur le moniteur via des connexions sans fil comme WiDi ou de la technologie Miracast.

#### **Utilisation de Screen Share**

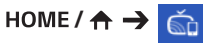

- 1 Connectez-vous selon les instructions fournies par le guide, accessibles via le bouton **GUIDE DE CONNEXION** dans le coin supérieur droit.
- 2 Une fois la connexion établie, Screen Share est activé entre le périphérique de l'utilisateur et le moniteur.

# **REMARQUE**

### **Configuration WiDi (Wireless Display)**

WiDi, qui est l'abréviation de Wireless Display, est un système qui transmet à l'écran, via une connexion sans fil, des fichiers audio et vidéo à partir d'un ordinateur portable qui prend en charge le processeur Intel WiDi. Cette fonctionnalité est uniquement prise en charge dans certains modes d'entrée (Composite/Composante/ RGB/HDMI/DP/OPS/DVI-D).

Avec d'autres modes, le moniteur de signalétique LG ne peut pas être détecté par votre ordinateur.

- 1 Raccordez votre ordinateur portable à un point d'accès. (Cette fonctionnalité peut être utilisée sans point d'accès, mais il est recommandé de vous y connecter pour obtenir des performances optimales.) Exécutez le programme Intel WiDi ( $\frac{1}{2}$ sur votre ordinateur portable.
- 2 Les moniteurs de signalétique LG à proximité prenant WiDi en charge sont détectés. Dans la liste des écrans détectés, sélectionnez un moniteur de signalétique LG pour vous connecter, puis cliquez sur Connexion. Saisissez le code PIN à 8 chiffres (<sup>a</sup>) affiché sur le moniteur de signalétique dans le champ de saisie de votre ordinateur portable (**b**) et cliquez sur Continuer.

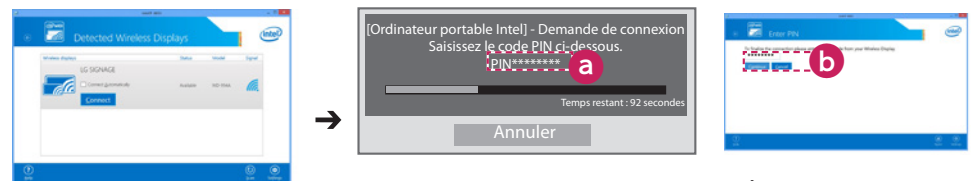

Moniteur de signalétique Écran de l'ordinateur portable

- 3 L'écran de l'ordinateur portable apparaît sur le moniteur de signalétique dans les 10 secondes qui suivent. L'environnement sans fil peut affecter l'affichage de l'écran. Si la connexion est mauvaise, vous pouvez perdre la connexion Intel WiDi.
	- Le moniteur de signalétique LG n'a pas besoin d'être enregistré.
- Pour plus d'informations sur l'utilisation d'Intel WiDi, visitez *http://intel.com/go/widi*.
- Fonctionne normalement avec WiDi 3.5 ou versions ultérieures

### <span id="page-23-0"></span>**Group Manager (Gestionnaire de groupe)**

• S'applique uniquement à certains modèles.

Avec ce programme d'édition de contenus basé sur des modèles, vous pouvez produire, gérer et lire du contenu. Il existe trois modes : maître, esclave et autonome. Le programme peut être utilisé pour distribuer et lire les programmes entre le maître et l'esclave. Il donne également accès depuis un périphérique mobile ou PC.

### **ATTENTION**

- Un maximum de 5 000 images stockées sur un lecteur USB/SD peuvent être affichées à partir de votre PC ou de votre appareil mobile. Les images au-delà de 5 000 ne peuvent pas être affichées à partir de votre PC ou de votre appareil mobile. En outre, nous vous recommandons de ne pas stocker plus de 1 000 images sur votre clé USB ou carte SD. Si vous utilisez plus de 1 000 images, les images ne peuvent pas être affichées de manière fluide selon votre environnement.
- Périphériques pris en charge (certaines fonctionnalités peuvent ne pas être disponibles en fonction du type ou de la version de votre appareil ou du navigateur.)
	- Android 4.4 ou supérieur (Chromium v.38.0)
	- iOS 8 ou supérieur (Safari v.600.1.4 ou supérieur)
	- PC : Chromium v.38.0
- Résolutions prises en charge (ce programme est optimisé pour les résolutions suivantes) :
	- 360 x 640, 600 x 960, 375 x 667, 768 x 1024 et 1920 x 1080
- Si vous lisez des vidéos UHD sur un modèle UHD, les vidéos avec un débit binaire élevé peuvent ne pas être lues correctement à cause de restrictions liées à la vitesse de traitement.
- Vous pouvez sélectionner mode esclave en mode maître lorsque les moniteurs sont connectés au même réseau.
- Les fichiers vidéo de plus de 50 Mo peuvent ne pas charger correctement à partir de périphériques mobiles. Nous vous recommandons de lire ces fichiers via les périphériques de stockage USB/SD.

#### **Fonction**

Les fonctions suivantes sont disponibles en fonction du mode sélectionné par l'utilisateur. Cependant, le mode esclave est automatiquement défini sur le moniteur sélectionné en mode maître.

- Maître
	- Groupe : ajouter / modifier/supprimer/contrôle (volume, rétroéclairage, redémarrer, quitter)
	- Contenu : ajouter/modifier/supprimer
	- Calendrier : ajouter/modifier/supprimer/distribuer/lire
	- Modification du code PIN/sauvegarde sur USB automatique/restauration de la sauvegarde sur USB/paramètres de la messagerie/code QR/mode du périphérique
- Esclave
	- Lit le programme diffusé par le Maître
- Autonome
	- Contenu : ajouter/modifier/supprimer
	- Calendrier : ajouter/modifier/supprimer/distribuer/lire
	- Modification du code PIN/code QR/mode du périphérique

#### **Utilisation**

- Moniteurs : exécutez l'application dans la barre du lanceur et ajoutez/modifiez/supprimez le contenu souhaité.
- Appareils mobiles : exécutez l'application dans la barre du lanceur et obtenez l'accès à l'aide du code QR ou de l'URL fournie.

# **REMARQUE**

- Si vous utilisez un appareil mobile, vous devez passer par un processus d'autorisation à l'aide d'un code PIN. Le code Pin par défaut est « 000000 ».
- Lorsque vous utilisez un PC, utilisez la fonction plein écran (F11) en résolution 1 920 x 1 080 (Full HD) pour afficher le même écran que le moniteur.
- Pour supprimer un programme distribué, désactivez la programmation et redistribuez.

#### **Fichiers de photo pris en charge**

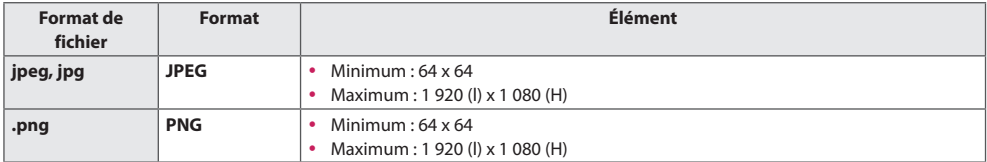

#### **Codecs vidéo pris en charge**

Reportez-vous au tableau des « Codecs vidéo pris en charge » de l'application **Photo & Vidéo**.

#### **Conseils de lecture des fichiers vidéo**

Reportez-vous à la sous-section « Conseils de lecture des fichiers vidéo » de l'application **Photo & Vidéo**.

<span id="page-25-0"></span>26

### **Outil de mise à niveau**

• S'applique uniquement à certains modèles.

Cette option permet de vérifier que le produit est bien positionné horizontalement et verticalement lorsque vous l'installez à l'extérieur dans un boîtier.

#### **Accès à l'outil de mise à niveau**

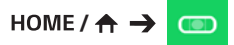

Cette option permet de vérifier que le produit est bien positionné horizontalement et verticalement.

#### **Sortir de l'outil de mise à niveau**

Quittez l'outil de mise à niveau en appuyant sur la touche **EXIT** de votre télécommande.

#### **Vérification de l'angle du produit**

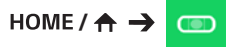

- Vous pouvez vérifier l'angle d'inclinaison du produit à l'aide de la bulle de l'outil de mise à niveau et de l'indicateur de l'angle.
- L'inclinaison gauche/droite est indiquée par l'outil de mise à niveau et l'indicateur de l'angle sur le côté gauche de l'écran.
- L'inclinaison avant/ arrière du dossier est indiquée par l'outil de mise à niveau et l'indicateur de l'angle sur le côté droit de l'écran.

# **REMARQUE**

• Si le produit est incliné plus de cinq degrés dans n'importe quelle direction, une flèche se met à clignoter dans le sens dans lequel le produit doit être ajusté.

### <span id="page-26-0"></span>**Control Manager (Gestionnaire de contrôle)**

• S'applique uniquement à certains modèles.

Vous pouvez contrôler et vérifier l'état de l'affichage via un navigateur Web.

Cette fonction est disponible sur PC et appareil mobile.

# **ATTENTION**

- Résolutions prises en charge (ce programme est optimisé pour les résolutions suivantes) :  $-1280 \times 1024 / 375 \times 667$
- Navigateurs pris en charge (ce programme est optimisé pour les navigateurs suivants) :
	- IE 11 ou version ultérieure / Chrome 50 ou version ultérieure / Firefox 38 ou version ultérieure
- Si vous réglez cette fonction sur OSD Portrait Mode, le menu OSD qui apparaît sur la capture d'écran sera dans l'orientation paysage.

#### **Fonction**

- **Dashboard (Tableau de bord)** affiche un résumé de l'état du produit et fournit des liens sur chaque page.
- **Device Control (Contrôle de périphérique)** règle la luminosité de l'écran, le son et le signal, le redémarrage, etc.
- **Virtual Controller (Contrôle à distance)** affiche l'image affichée sur le produit en temps réel et active le contrôle à distance.
- **Picture (Image)** permet de définir le mode image, économie d'énergie, portrait OSD, etc.
- **Network (Réseau)** permet de définir le nom de signalisation, l'adresse IP, etc.
- **Time (Heure)** permet d'activer ou de désactiver la fonction Set Automatically, et affiche l'heure actuelle définie pour le produit.
- **Check Screen (Vérification de l'écran)** permet d'afficher la sortie image actuelle du produit.
- **Door Monitor (Contrôle des portes)** indique si le produit est ouvert ou fermé et permet d'accéder aux commandes de désactivation de l'écran pour chaque état.
- **S/W update (Mise à jour logicielle)** fournit les mises à jour du micrologiciel.
- **Charts (Graphiques)** informations sur le produit relatives à la température, à l'état des ventilateurs, etc. sous forme de diagrammes.
- **Fan Status (État des ventilateurs)** affiche l'état des ventilateurs installés dans le produit.
- **Log (Journal)** permet d'afficher les journaux relatifs aux dysfonctionnements du produit.
- **System Information (Informations sur le système)** informations sur la version du micrologiciel du produit, le nom du modèle, etc.
- **Media Library (Bibliothèque multimédia)**  télécharge les fichiers multimédias sur le produit et reproduit le fichier chargé.

### <span id="page-27-0"></span>**Utilisation**

#### **Sur un PC**

- 1 Saisissez « https://Product IP address:3737 » dans la barre d'adresse du navigateur pour accéder à la page de connexion du Gestionnaire de contrôle.
- 2 Saisissez le mot de passe dans la fenêtre Mot de passe (le mot de passe par défaut est « 000000 »).
- 3 Cliquez sur le bouton **Login** après avoir saisi le mot de passe pour accéder au **Dashboard**.
- 4 Cliquez sur l'image en forme de visage pour accéder au menu Utilisateur (**Change Password**, **Logout**).

#### **Sur un appareil mobile (en saisissant l'adresse IP)**

- 1 Saisissez « https://Product IP address:3737 » dans la barre d'adresse du navigateur pour accéder à la page de connexion du Gestionnaire de contrôle.
- 2 Saisissez le mot de passe dans la fenêtre **Password** (le mot de passe par défaut est « 000000 »)**.**
- 3 Cliquez sur le bouton **Login** après avoir saisi le mot de passe pour accéder au **Dashboard**.
- 4 Cliquez sur le bouton Menu en haut à gauche pour développer le menu.
- 5 Cliquez sur l'image en forme de visage pour accéder au menu Utilisateur (**Change Password**, **Logout**).

#### **Sur un appareil mobile (par reconnaissance d'un code QR)**

- 1 Lancez l'application Gestionnaire de contrôle.
- 2 Scannez le code QR avec votre smartphone pour accéder à la page de connexion.
- 3 Cliquez sur le bouton **Login** après avoir saisi le mot de passe pour accéder au **Dashboard**.
- 4 Cliquez sur le bouton Menu en haut à gauche pour développer le menu.
- 5 Cliquez sur l'image en forme de visage pour accéder au menu Utilisateur (**Change Password**, **Logout**).

# **ATTENTION**

• Pour les applications ne prenant pas en charge les protocoles de sécurité, accédez au Gestionnaire de contrôle en saisissant dans votre navigateur l'adresse affichée sur l'écran de l'application.

### <span id="page-28-0"></span>**Suivez les étapes ci-dessous si vous rencontrez des problèmes avec votre certificat de sécurité lors d'une tentative d'accès.**

#### **Dans Chrome**

1 Cliquez sur **ADVANCED**

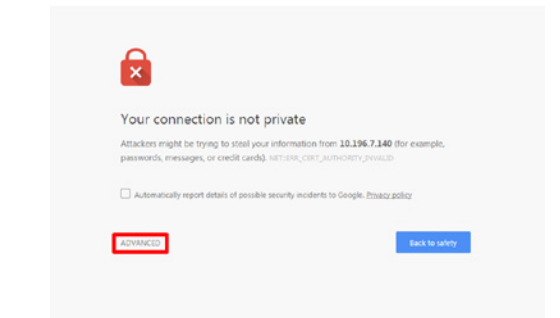

2 Cliquez sur **Proceed to product IP address (unsafe)**

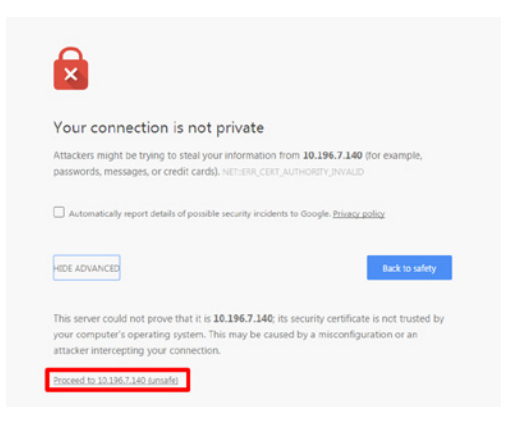

29

#### **Dans Firefox**

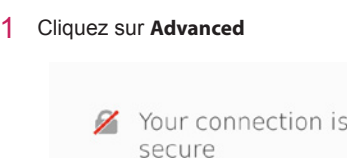

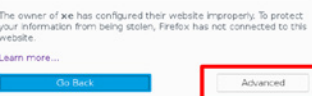

not

2 Cliquez sur **Add Exception...**

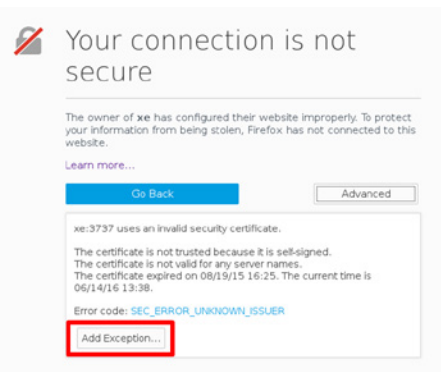

3 Cliquez sur **Confirm Security Exception**

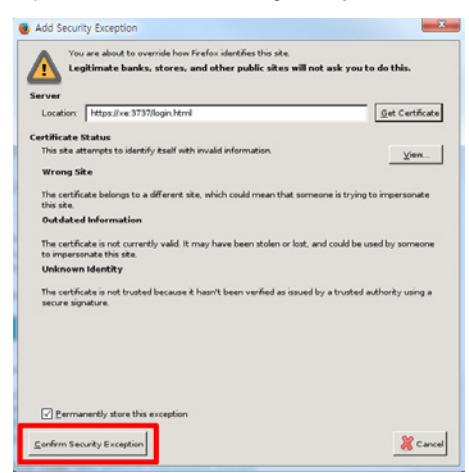

#### **Dans Internet Explorer**

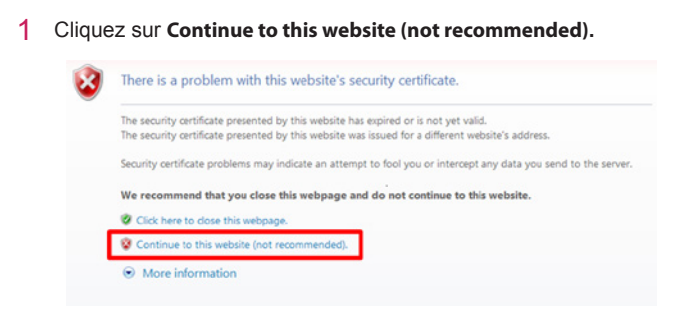

\* Le texte des liens et boutons peut varier selon l'OS (système d'exploitation) ou les paramètres de langue utilisés.

### <span id="page-31-0"></span>**Multi-écran**

• S'applique uniquement à certains modèles.

Cette fonction vous permet d'afficher plusieurs entrées externes et vidéo sur un seul écran.

#### **Accès à la fonction Multi-écran**

 $HomE/A \rightarrow \tilde{O}$ 

Saisissez **Multi-écran** pour sélectionner la disposition de l'écran.

### **REMARQUE**

y Lorsque vous saisissez **Multi-écran**, l'écran peut clignoter et l'image sembler anormale sur certains périphériques pendant que la résolution optimale est automatiquement sélectionnée. Si cela se produit, redémarrez le moniteur.

#### **Sélection d'une présentation d'écran**

Lorsque vous saisissez **Multi-écran** sans avoir paramétré de disposition d'écran, le menu de sélection de disposition de l'écran s'affiche.

Si tel n'est pas le cas, vous pouvez l'afficher via la barre de menu de disposition de l'écran que vous obtenez en appuyant sur la touche flèche vers le haut de la télécommande.

#### **Fermeture du menu de disposition de l'écran**

À partir du menu de disposition de l'écran, appuyez sur la touche flèche vers le haut de la télécommande pour accéder à la barre de menu. Sélectionnez-la ou appuyez sur la touche **BACK** pour fermer le menu.

#### **Modification de l'entrée du moniteur**

Appuyez sur le bouton  $\bullet$  en haut à droite de chaque écran partagé pour sélectionner la source d'entrée souhaitée.

### **REMARQUE**

- Les entrées déjà sélectionnées pour d'autres écrans partagés ne peuvent pas être choisies à nouveau. Pour les sélectionner, appuyez sur le bouton **RÉINITIALISER** afin que les entrées de tous les écrans soient d'abord réinitialisées.
- Le mode PIP est uniquement disponible lorsque Rotation Contenu et Portrait OSD sont définis sur 0.

#### **Lecture de vidéos sur des écrans partagés**

Appuyez sur le bouton situé **dans** l'angle supérieur droit de chaque écran partagé, sélectionnez **Fichier vidéo**, puis sélectionnez un périphérique de stockage pour afficher la liste des vidéos dans le périphérique sélectionné. Puis, sélectionnez la vidéo que vous désirez dans la liste pour la lire.

### **REMARQUE**

• Les vidéos créées avec les codecs HEVC, MPEG-2, H. 264 ou VP9 peuvent être lues sur des écrans partagés. Lorsque vous êtes en mode PIP, les combinaisons suivantes ne peuvent être utilisées.

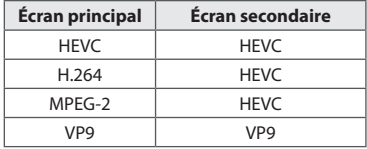

33

### <span id="page-32-0"></span>**Paramètres ID IMAGE**

• S'applique uniquement à certains modèles. L'option **ID IMAGE** permet de modifier les paramètres d'un poste spécifique (écran) à l'aide d'un récepteur IR unique pour la multivision. La communication est possible entre un moniteur avec récepteur IR et d'autres moniteurs grâce à des câbles RS-232C. Chaque moniteur est identifié par un **ID de l'élément**. Si vous attribuez le **ID IMAGE** à l'aide de la télécommande, seuls les écrans possédant les mêmes **ID IMAGE** et **ID de l'élément** peuvent être contrôlés à distance.

1 Attribuez le **ID de l'élément** aux moniteurs installés de la manière suivante.

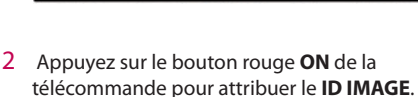

- 3 Attribuez le **ID de l'élément** à la sélection de votre choix.
- Un poste possédant un **ID de l'élément** différent du **IMAGE ID** ne peut pas être contrôlé par des signaux IR.

### **REMARQUE**

- Si le **ID IMAGE** est réglé sur 2, seul le moniteur en haut à droite, qui a un **ID de l'élément** de 2 peut être contrôlé à l'aide de signaux IR.
- Si vous appuyez sur le bouton vert **OFF** pour **ID IMAGE**, les **ID IMAGE** de tous les moniteurs sont désactivés. Si vous appuyez ensuite sur n'importe quel bouton de la télécommande, tous les moniteurs peuvent être contrôlés par des signaux IR, quel que soit leur **ID de l'élément**.

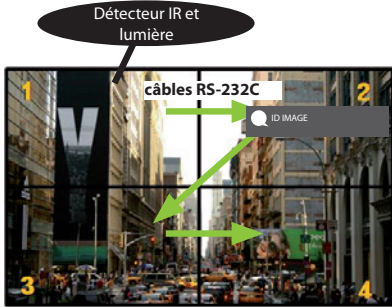

# **CODES IR**

Tous les modèles ne prennent pas en charge la fonction HDMI/USB. Certains codes de touche peuvent ne pas être pris en charge selon le modèle.

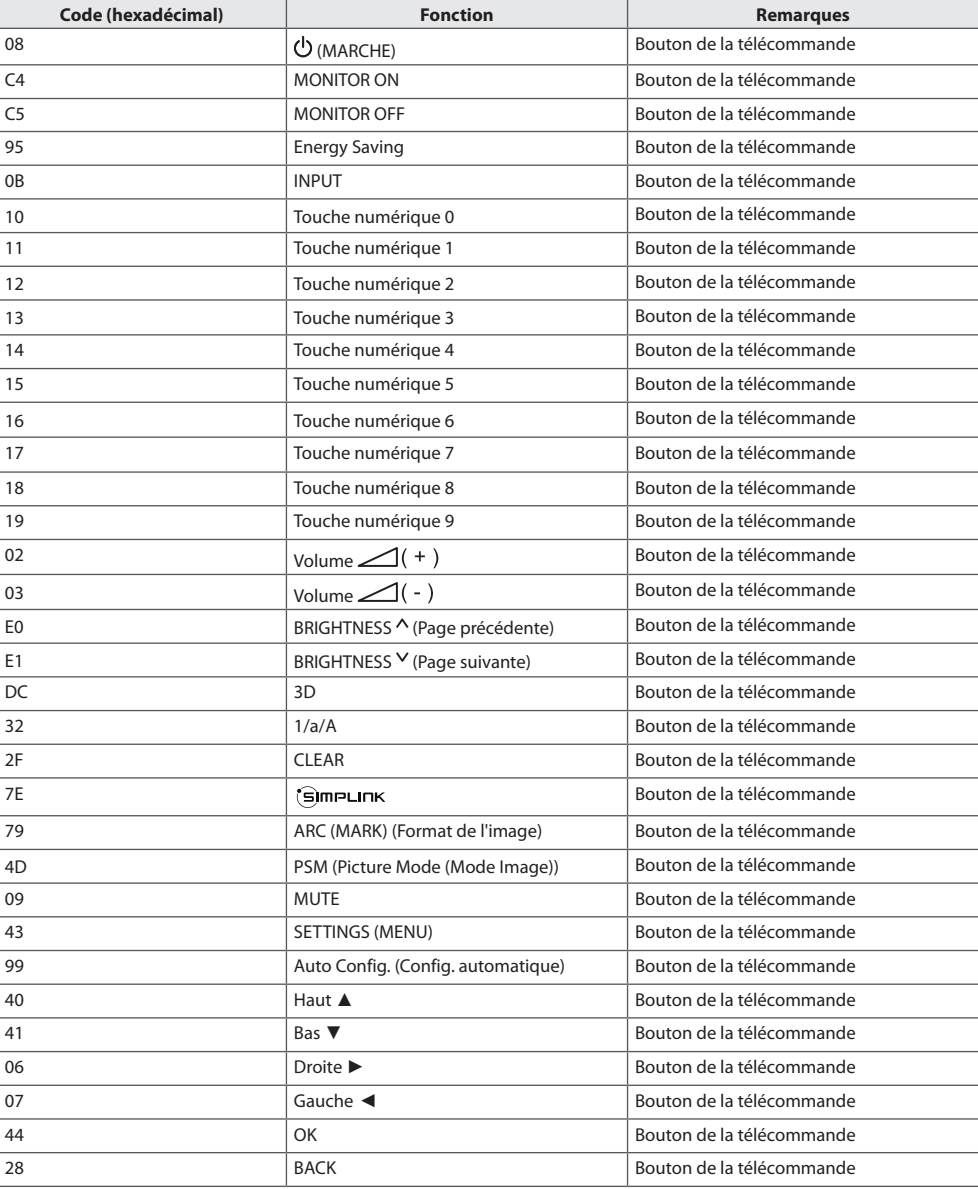

<span id="page-33-0"></span>

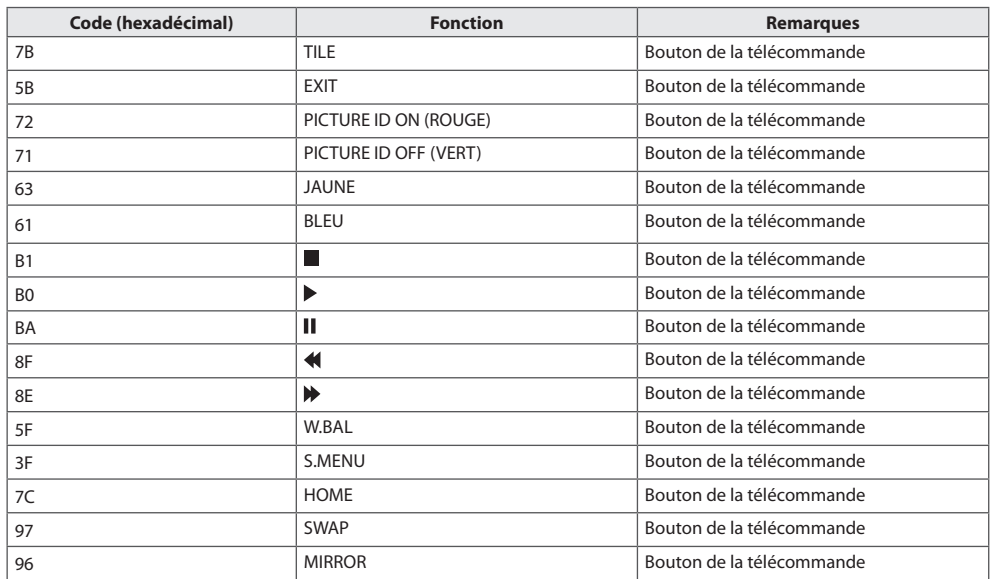

\* Certains codes de touche ne sont pas pris en charge selon le modèle.

35

# <span id="page-35-0"></span>**POUR CONTRÔLER PLUSIEURS PRODUITS**

• S'applique uniquement à certains modèles.

Utilisez cette méthode pour connecter plusieurs produits à un seul PC. Vous pouvez contrôler plusieurs produits à la fois en les connectant à un même PC.

Dans le menu Option, le Set ID doit être compris entre 1 et 1 000 sans être en double.

### **Connexion du câble**

- L'image peut être différente selon le modèle.
- Branchez le câble RS-232C comme illustré.

Le protocole RS-232C est utilisé pour la communication entre le PC et le produit. Vous pouvez mettre le produit sous/hors tension, sélectionner une source d'entrée ou régler le menu de l'écran depuis votre ordinateur.

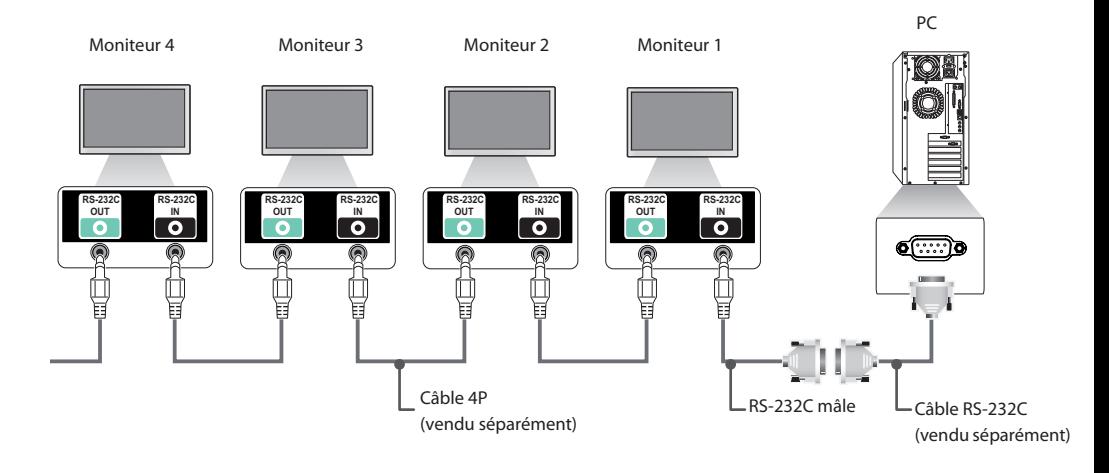

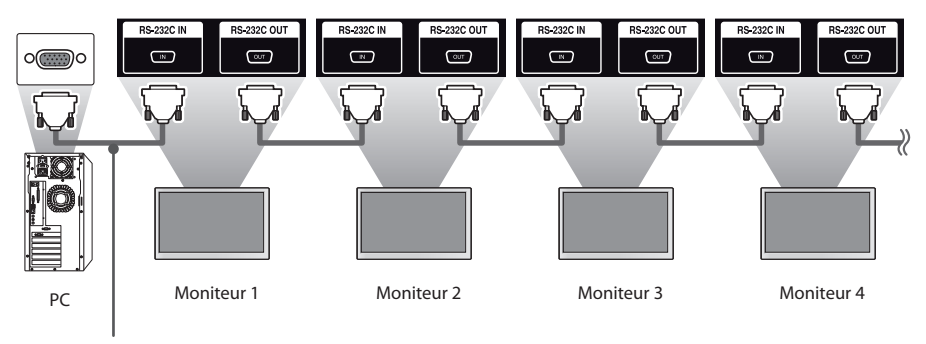

Câble RS-232C(vendu séparément)

### <span id="page-36-0"></span>**Paramètre de communication**

Débit en bauds : 9 600 bps Longueur des données : 8 bits Bit de parité : aucun Bit d'arrêt : 1 bit Contrôle du flux : aucun Code de communication : Code ASCII

### **REMARQUE**

- Si vous utilisez des connexions à 3 fils (nonstandard), vous ne pouvez pas utiliser de chaînage IR.
- Veillez à utiliser uniquement le connecteur mâle fourni afin d'effectuer correctement la connexion.
- Lorsque les moniteurs connectés en guirlande (qui contrôle plusieurs moniteurs) sont activés et désactivés successivement, certains moniteurs peuvent ne pas s'allumer. Dans ce cas, vous pouvez désactiver ces moniteurs en appuyant sur le bouton **MONITOR ON**, et non sur le bouton **MARCHE**.

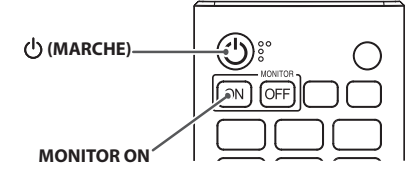

### **Liste de référence de la commande**

<span id="page-37-0"></span>38

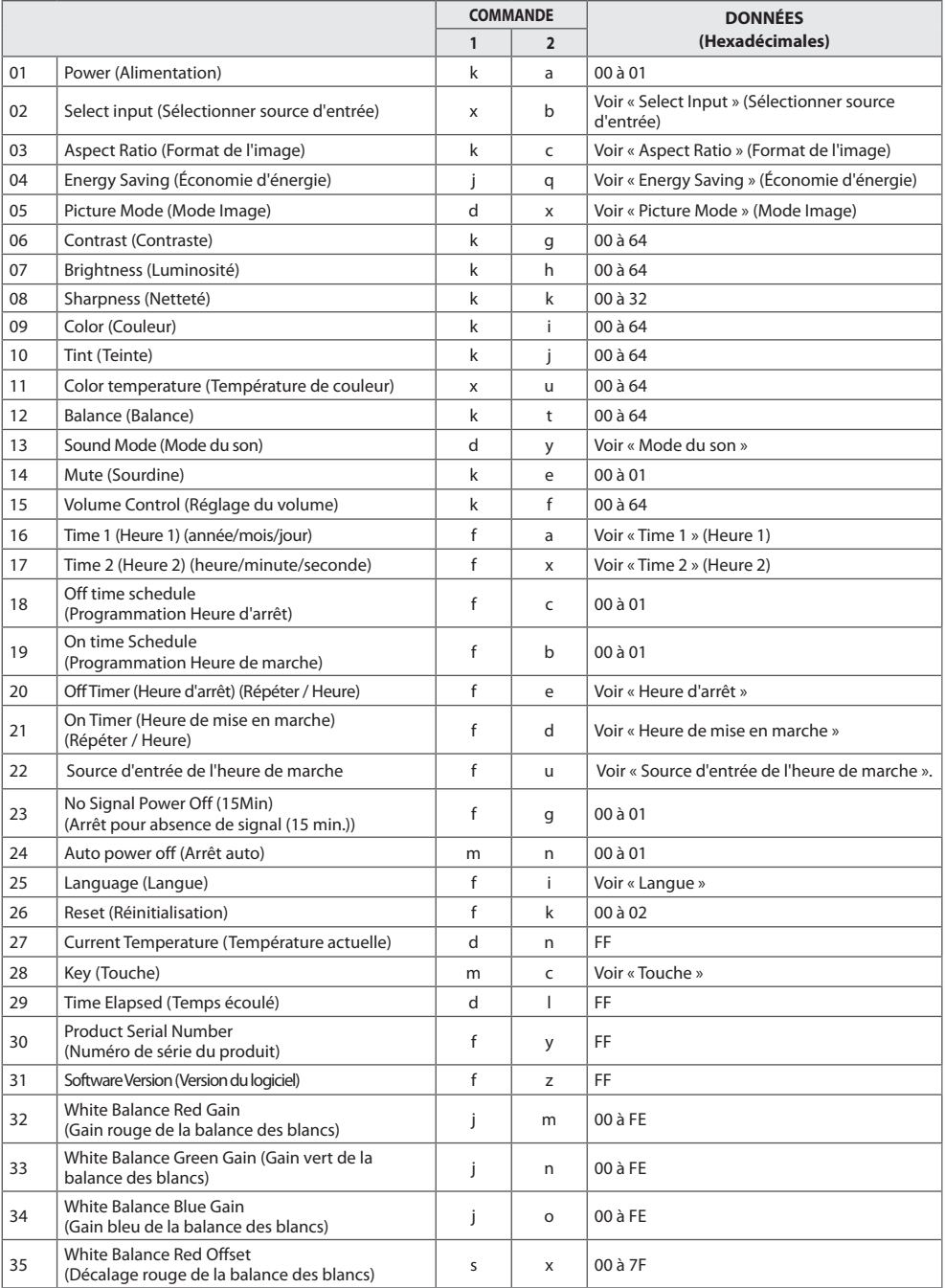

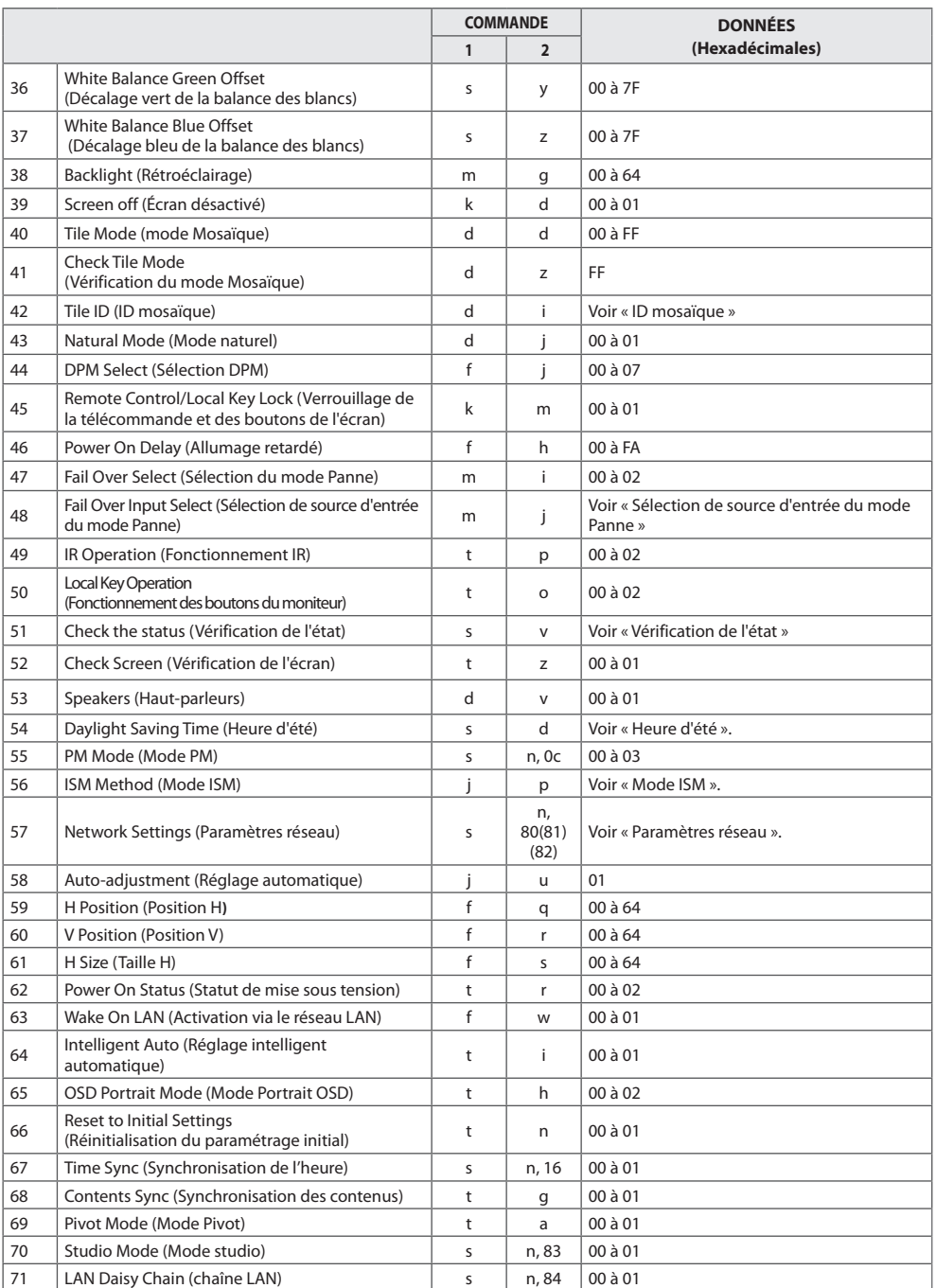

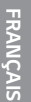

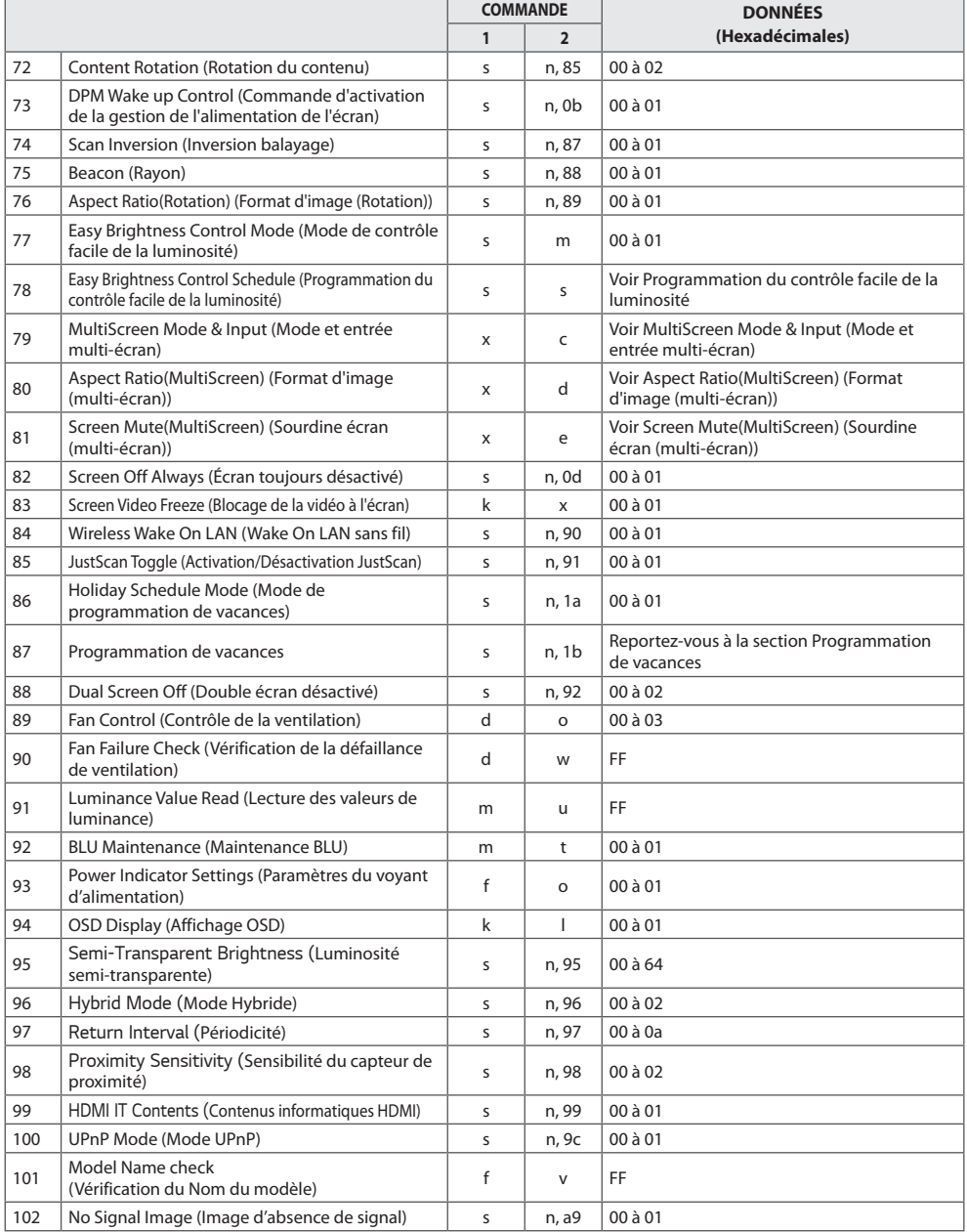

\* Remarque : Les commandes peuvent ne pas fonctionner lorsque l'entrée externe n'est pas utilisée. Certaines commandes peuvent ne pas être prises en charge selon le modèle.

41

### <span id="page-40-0"></span>**Protocole de transmission / réception**

#### **Transmission**

[Command1][Command2][ ][Set ID][ ][Data][Cr]

- \* [Command 1] : permet de sélectionner les paramètres d'usine ou les modes de réglage utilisateur.
- \* [Command 2] : permet de contrôler les moniteurs.
- \* [Set ID] : permet de sélectionner le moniteur que vous voulez contrôler. Un Set ID unique peut être attribué à chaque moniteur, de 1 à 1 000 (01H à 3E8H) ; pour ce faire, accédez à l'option Paramètres du menu OSD.

Si vous sélectionnez « 00H » en tant que Set ID, vous obtenez le contrôle simultané de tous les moniteurs connectés.

(La valeur maximale peut varier selon les modèles.)

- \* [Data] : permet de transmettre les données de commande. Le nombre de données peut augmenter selon la commande.
- \* [Cr] : Carriage Return (retour chariot). Correspond à « 0x0D » en ASCII.
- \* [ ] : espace. Correspond à « 0x20 » en ASCII.

#### **Acknowledgement**

[Command2][ ][Set ID][ ][OK/NG][Data][x]

\* Le produit transmet un accusé de réception (ACK) en fonction de ce format lors de la réception de données normales. À ce moment, si les données sont de type « FF », cela indique les données d'état actuelles. Si les données sont en mode écriture, il renvoie les données de l'ordinateur.

Si une commande est envoyée avec Set ID « 00 » (=0x00), les données sont appliquées à tous les moniteurs, et tous les moniteurs ne renvoient pas un accusé de réception (ACK).

\* Si la valeur de données « FF » est envoyée en mode contrôle via RS-232C, la valeur de réglage actuelle d'une fonction peut être vérifiée (pour certaines fonctions uniquement).

\* Certaines commandes ne sont pas prises en charge selon le modèle.

#### **01. Power (Alimentation) (Command: k a)**

Permet d'allumer / d'éteindre le moniteur.

Transmission [k][a][ ][Set ID][ ][Data][Cr]

Données 00 : Désactivé 01 : Activé Acknowledgement [a][ ][Set ID][ ][OK/NG][Data][x]

\*Le signal d'accusé de réception est renvoyé correctement uniquement lorsque le moniteur fonctionne de façon intégrale. \* Un certain délai peut être constaté entre les signaux de transmission et d'accusé de réception.

#### **02. Select Input (Sélectionner source d'entrée) (Command: x b)**

Permet de sélectionner un signal d'entrée. Transmission

#### [x][b][ ][Set ID][ ][Data][Cr]

Données 20 : AV

40 : COMPOSANT 60 : RGB 70 : DVI-D (PC) 80 : DVI-D (TNT) 90 : HDMI1 (TNT)  $AO \cdot HDM11 (PC)$ 91 : HDMI2/OPS (TNT) A1 : HDMI2/OPS (PC) 92 : OPS/HDMI3/DVI-D (TNT) A2 : OPS/HDMI3/DVI-D (PC) 95 : OPS/DVI-D (TNT) A5 : OPS/DVI-D (PC) 96 : HDMI3/DVI-D (TNT) A6 : HDMI3/DVI-D (PC) 98 : OPS (TNT) A8 : OPS (PC) C0 : DISPLAYPORT (TNT) D0 : DISPLAYPORT (PC) E0 : Lecteur webOS SuperSign E1 : Autres E2 : Multi-écran Acknowledgement

[b][ ][Set ID][ ][OK/NG][Data][x]

\* Certains signaux d'entrée peuvent ne pas être pris en charge selon le modèle.

\*\* Revient à NG si le lecteur webOS n'est pas distribué depuis SuperSign W ni SuperSign Premium.

#### **03. Aspect Ratio (Format de l'image) (Command : k c)**

Permet d'ajuster le format de l'image.

Transmission

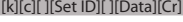

- Données 01 : 4:3
	- 02 : 16:9
		- 04 : Zoom
		- 06 : Définir par programme
		- 09 : Analyse seule (720p ou plus)
		- 10 à 1F : Zoom cinéma 1 à 16
		- 21: 58:9
		- 30 : Zoom vertical
	- 31 : Zoom toutes directions

\* Les types de données disponibles peuvent varier selon le signal d'entrée. Pour plus d'informations, voir la section « Format de l'image » du manuel d'utilisation.

\* Le format de l'image peut varier selon la configuration d'entrée du modèle.]

Acknowledgement

[c][ ][Set ID][ ][OK/NG][Data][x]

#### **04. Energy Saving (Économie d'énergie) (Command: j q)**

Permet de régler la fonction Energy Saving (Économie d'énergie).

Transmission [j][q][ ][Set ID][ ][Data][Cr]

Données 00 : Désactivé 01 : minimum 02 : Moyen 03 : maximum 04 : automatique 05 : écran désactivé Acknowledgement [q][ ][Set ID][ ][OK/NG][Data][x]

\*\* Fonction non prise en charge sur certains modèles.

#### **05. Picture Mode (Mode Image) (Command: d x)**

Permet de sélectionner des Mode Image. Transmission

#### [d][x][ ][Set ID][ ][Data][Cr]

Donné

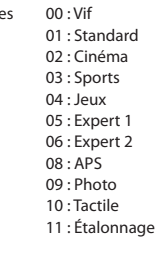

#### Acknowledgement

[x][ ][Set ID][ ][OK/NG][Data][x]

\*Selon les modèles, certains modes d'image ne sont pas pris en charge.

43

#### **06. Contrast (Contraste) (Command: k g)**

Permet d'ajuster le contraste à l'écran. Transmission [k][a][ ][Set ID][ ][Data][Cr]

Données 00 à 64 : Contrast (Contraste) 0 à 100 Acknowledgement [g][ ][Set ID][ ][OK/NG][Data][x]

#### **10. Tint (Teinte) (Command: k j)**  Permet d'ajuster la teinte de l'écran. **Transmission** [k][i][ ][Set ID][ ][Data][Cr]

Données 00 à 64 : teinte rouge 50 à vert 50 Acknowledgement [i][ ][Set ID][ ][OK/NG][Data][x]

#### **07. Brightness (Luminosité) (Command: k h)**

Permet de régler la luminosité de l'écran. **Transmission** [k][h][ ][Set ID][ ][Data][Cr]

Données 00 à 64 : Luminosité 0 à 100 Acknowledgement [h][ ][Set ID][ ][OK/NG][Data][x]

#### **08. Sharpness (Netteté) (Command: k k)**

Permet d'ajuster la netteté de l'écran. Transmission [k][k][ ][Set ID][ ][Data][Cr]

Données 00 à 32 : Netteté 0 à 50 Acknowledgement [k][ ][Set ID][ ][OK/NG][Data][x]

#### **11. Color Temperature (Température de couleur) (Command : x u)** Permet d'ajuster la température de couleur. Transmission [x][u][ ][Set ID][ ][Data][Cr]

Données 00 à 64 : chaud 50 à froid 50 Acknowledgement [u][ ][Set ID][ ][OK/NG][Data][x]

#### **09. Color (Couleur) (Command : k i)**

Permet de paramétrer les couleurs de l'écran. Transmission [k][i][ ][Set ID][ ][Data][Cr]

Données 00 à 64 : Couleur 0 à 100 Acknowledgement [i][ ][ID][ ][OK/NG][Données][x]

#### **12. Balance (Command: k t)**

Permet de régler la balance sonore. Transmission [k][t][ ][Set ID][ ][Data][Cr]

Données 00 à 64 : gauche 50 à droite 50 Acknowledgement [t][ ][Set ID][ ][OK/NG][Data][x]

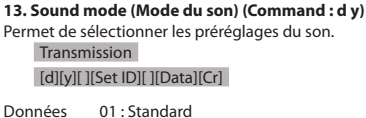

01 : Manuel \* Pour afficher la valeur d'heure automatique définie, saisissez « fa [Set ID] 00 ff ». Acknowledgement 1. [a][ ][Set ID][ ][OK/NG][Data1][Data2][Data3][x] 2. [a][ ][Set ID][ ][OK/NG][0][0][Data1][x]

2. Réglage de la valeur Heure automatique

Données1 00 : Auto

#### **17. Time 2 (Heure / Minute / Seconde) (Command : f x)** Permet de régler la valeur Time 2 (heure/minute/seconde). Transmission

#### [f][x][ ][Set ID][ ][Data1][ ][Data2][ ][Data3][Cr]

Données 1 00 à 17 : de 00 à 23 heures Données 2 00 à 3B : de 00 à 59 minutes Données 3 00 à 3B : de 00 à 59 secondes \* Saisissez « fa [Set ID] ff » pour afficher les paramètres Time 2 (heure/minute/seconde). \*\* Cette fonction est uniquement disponible lorsque la valeur Time 1 (année/mois/jour) est définie. Acknowledgement

[x][ ][Set ID][ ][OK/NG][Data1][Data2][Data3][x]

### **18. Off Time Schedule (Programmation Heure d'arrêt)**

**(Command : f c)** Active / désactive la fonction Off Time Schedule (Programmation Heure d'arrêt). Transmission [f][c][ ][Set ID][ ][Data][Cr]

Données 00 : Désactivé

01 : Activé Acknowledgement [c][ ][Set ID][ ][OK/NG][Data][x]

#### **16. Time 1 (année / mois / jour) (Command : f a)**

Permet de définir les valeurs Heure 1 (année / mois / jour) ou Heure automatique.

Transmission 1. [f][a][ ][Set ID][ ][Data1][ ][Data2][ ][Data3][Cr] 2. [f][a][ ][Set ID][ ][0][0][ ][Data1][ ][Cr]

1. Réglage de la valeur Heure 1 (année / mois / jour) Données 1 04 à 1B : de 2014 à 2037 Données 2 01 à 0C : janvier à décembre Données 3 01 à 1F : 1er au 31 \* Saisissez « fa [Set ID] ff » pour afficher les paramètres Time 1 (année/mois/jour).

**19. On Time Schedule (Programmation Heure de mise en marche) (Command : f b)** 

Active / désactive la fonction On Time schedule (Programmation Heure de mise en marche). Transmission [f][b][ ][Set ID][ ][Data][Cr]

Données 00 : Désactivé 01 : Activé Acknowledgement

[b][ ][Set ID][ ][OK/NG][Data][x]

#### 04 : Sports 05. Jeux 07 : Actualités(Voix nette III)

Acknowledgement

#### [y][ ][Set ID][ ][OK/NG][Data][x]

02 : Musique 03 : Cinéma

\* Fonction non prise en charge sur certains modèles.

**14. Mute (Sourdine) (Command : k e)** Permet de couper / remettre le son. Transmission

[k][e][ ][Set ID][ ][Data][Cr]

Données 00 : Muet 01 : Son activé Acknowledgement [e][ ][ID][ ][OK/NG][Données][x]

\* Fonction non prise en charge sur certains modèles.

#### **15. Volume Control (Commande du volume) (Command: k f)**

Permet de régler le volume de lecture. Transmission [k][f][ ][Set ID][ ][Data][Cr]

#### Données 00 à 64 : Volume 0 à 100 Acknowledgement

[f][ ][Set ID][ ][OK/NG][Data][x]

#### **20. Off Timer (Heure d'arrêt)(Répéter / Heure) (Command : f e)**

Permet de configurer les paramètres concernant l'heure d'arrêt (Répéter / Heure).

Transmission

#### [f][e][ ][Set ID][ ][Data1][ ][Data2][ ][Data3][Cr]

#### Data1

- 1. f1h à f7h (lecture de données)
- F1 : lire les premières données d'arrêt
- F2 : lire les deuxièmes données d'arrêt
- F3 : lire les troisièmes données d'arrêt
- F4 : lire les quatrièmes données d'arrêt
- F5 : lire les cinquièmes données d'arrêt F6 : lire les sixièmes données d'arrêt
- F7 : lire les septièmes données d'arrêt
- 2. e1h à e7h (suppression d'un index), e0h (suppression de tous les index)
- E0 : permet de supprimer tous les paramètres de l'Heure d'arrêt
- E1 : permet de supprimer le 1er paramètre d'arrêt
- E2 : permet de supprimer le 2ème paramètre d'arrêt
- E3 : permet de supprimer le 3ème paramètre d'arrêt
- E4 : permet de supprimer le 4ème paramètre d'arrêt
- E5 : permet de supprimer le 5ème paramètre d'arrêt
- E6 : permet de supprimer le 6ème paramètre d'arrêt
- E7 : permet de supprimer le 7ème paramètre d'arrêt
- 3. 01h à 0Ch (permet de définir le jour de la semaine pour l'Heure d'arrêt)
- 01 : une fois
- 02. Chaque jour
- 03 : Du lundi au vendredi
- 04 : Du lundi au samedi
- 05 : Samedi et dimanche
- 06. Tous les dimanches
- 07. Tous les lundis
- 08. Tous les mardis
- 09. Tous les mercredis
- 0A. Tous les jeudis
- 0B. Tous les vendredis
- 0C. Tous les samedis
- Données 2 00 à 17 : de 00 à 23 heures
- Données 3 00 à 3B : de 00 à 59 minutes
- \* Pour consulter ou supprimer la liste de Programmation de
- l'heure d'arrêt, il faut que [Data2][Data3] soient configurés sur FFH.
- Exemple 1 : fe 01 f1 ff ff Lit les données du premier index dans Heure d'arrêt.
- Exemple 2 : fe 01 e1 ff ff Supprime les données du premier index de l'Heure d'arrêt.
- Exemple 3 : fe 01 04 02 03 Règle l'Heure d'arrêt sur 02h03 du lundi au samedi.
- \* Cette fonction est uniquement disponible lorsque Time 1 (année/mois/jour) et Time 2 (heure/minute/seconde) sont réglés.

#### Acknowledgement

[e][ ][Set ID][ ][OK/NG][Data1][Data2][Data3][x]

#### **21. Heure de mise en marche (On timer) (Répéter / Heure) (Command : f d)**

Permet de configurer les paramètres concernant l'heure de mise en marche (Répéter / Heure).

Transmission

#### [f][d][ ][Set ID][ ][Data1][ ][Data2][ ][Data3][Cr]

#### Data1

- 1. f1h à f7h (lecture de données)
- F1 : lire les premières données de mise en marche
- F2 : lire les deuxièmes données de mise en marche
- F3 : lire les troisièmes données de mise en marche
- F4 : lire les quatrièmes données de mise en marche
- F5 : lire les cinquièmes données de mise en marche
- F6 : lire les sixièmes données de mise en marche F7 : lire les septièmes données de mise en marche
- 2. e1h à e7h (suppression d'un index), e0h (suppression de tous les index)
- E0 : permet de supprimer tous les paramètres de l'Heure de mise en marche
- E1 : permet de supprimer le 1er paramètre de mise en marche E2 : permet de supprimer le 2ème paramètre de mise en marche
- E3 : permet de supprimer le 3ème paramètre de mise en marche
- E4 : permet de supprimer le 4ème paramètre de mise en marche
- E5 : permet de supprimer le 5ème paramètre de mise en marche
- E6 : permet de supprimer le 6ème paramètre de mise en marche
- E7 : permet de supprimer le 7ème paramètre de mise en marche
- 3. 01h à 0Ch (permet de définir le jour de la semaine pour l'Heure de mise en marche)
- 01 : une fois
- 02. Chaque jour
- 03 : Du lundi au vendredi
- 04 : Du lundi au samedi
- 05 : Samedi et dimanche
- 06. Tous les dimanches
- 07. Tous les lundis
- 08. Tous les mardis
- 09. Tous les mercredis
- 0A. Tous les jeudis
- 0B. Tous les vendredis
- 0C. Tous les samedis
- Données 2 00 à 17 : de 00 à 23 heures
- Données 3 00 à 3B : de 00 à 59 minutes
- \* Pour consulter ou supprimer une liste de Programmation de l'heure de mise en marche, il faut que [Data2][Data3] soient configurés sur FF.
- Exemple 1 : fd 01 f1 ff ff Lit les données du premier index de l'Heure de mise en marche.
- Exemple 2 : fd 01 e1 ff ff Supprime les données du premier index de l'Heure de mise en marche.
- Exemple 3 : fd 01 04 02 03 Règle l'Heure de mise en marche sur 02h03 du lundi au samedi.
- \* Cette fonction est uniquement disponible lorsque Time 1 (année/mois/jour) et Time 2 (heure/minute/seconde) sont réglés.
- \* Cette fonction marche normalement uniquement après 22. L'heure de marche a été saisie.

#### Acknowledgement

[d][ ][Set ID][ ][OK/NG][Data1][Data2][Data3][x]

#### **22. Source d'entrée de l'heure de marche (Command : f u)**

Sélectionnez une source externe pour le paramètre On Time (Heure de marche) actuel et ajoutez une nouvelle planification. Transmission

[f][u][ ][Set ID][ ][Data1][Cr]

#### [f][u][ ][Set ID][ ][Data1][Data2][Cr]

Données (en ajoutant la planification) 40 : COMPOSANT  $60 \cdot DCR$ 70 : DVI-D A0 : HDMI1 A1 : HDMI2/OPS A2 : OPS/HDMI3/DVI-D A5 : OPS/DVI-D A6 : HDMI3/DVI-D A8 : OPS D0 : DISPLAYPORT

Données 1 (Lire calendrier)

- 1. f1h à f7h (Lire données)
- F1 : sélectionner la 1ère entrée de planification
- F2 : sélectionner la 2e entrée de planification
- F3 : sélectionner la 3e entrée de planification
- F4 : sélectionner la 4e entrée de planification
- F5 : sélectionner la 5e entrée de planification
- F6 : sélectionner la 6e entrée de planification
- F7 : sélectionner la 7e entrée de planification
- Données 2 (Lire calendrier)
- FF

\* Afin de lire l'entrée de planification, saisissez FF pour [Data2]. Si aucune planification n'est disponible pour [Data1] lors d'une tentative de lecture des données de planification, le texte « NG » s'affiche et l'opération échoue.

(Exemple 1 : fu 01 90 - Déplacer chaque entrée de planification d'une ligne vers le bas et enregistrer la 1ère entrée de planification en mode HDMI.)

(Exemple 2 : fu 01 f1 ff - Lire la 1ère entrée de planification.) S'il n'existe pas de troisième planification, le texte NG s'affiche et l'opération échoue.

\* Cette fonction est prise en charge uniquement lorsque les paramètres 1 (année/mois/jour), 2 (heure/minute/seconde) et Heure de marche (mode répétition/heure) sont définis.

\* Cette fonction opère comme la dernière entrée.

\* L'entrée est possible au format PC ou DTV pendant la transmission et la sortie est au format PC pour l'accusé de réception.

(par exemple pour HDMI1, 0x90 et 0xA peuvent opérer comme entrées, tandis que 0xA0 est imprimé pour l'accusé de réception.)

\*\* Fonction non prise en charge sur certains modèles.

Accusé de réception

[u][ ][Set ID][ ][OK/NG][Data][x]

[u][ ][Set ID][ ][OK/NG][Data1][Data2][x]

#### **23. No Signal Power Off (15Min) (Arrêt pour absence de signal (15 min.)) (Command : f g)**

Permet de mettre automatiquement le moniteur en veille si aucun signal n'est émis pendant 15 minutes.

Transmission

#### [f][g][ ][Set ID][ ][Data][Cr]

Données 00 : Désactivé 01 : Activé

> Acknowledgement [g][ ][Set ID][ ][OK/NG][Data][x]

#### **24. Auto power off (Arrêt automatique) (Command: m n)**

Permet de mettre automatiquement le moniteur hors tension après 4 heures d'inutilisation.

Transmission [m][n][ ][Set ID][ ][Data][Cr]

Données 00 : Désactivé  $01 \cdot A$  heures Acknowledgement [n][ ][Set ID][ ][OK/NG][Data][x]

#### **25. Language (Langue) (Command : f i)**

Permet de définir la langue de l'affichage. Transmission

[f][i][ ][Set ID][ ][Data][Cr]

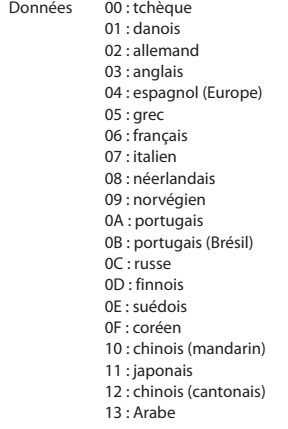

Acknowledgement [i][ ][ID][ ][OK/NG][Données][x]

#### **26. Reset (Réinitialisation) (Command : f k)**

Exécute la fonction de réinitialisation.

La réinitialisation de l'écran peut uniquement être effectuée en mode d'entrée RGB.

Transmission

#### [f][k][ ][Set ID][ ][Data][Cr]

Données 00 : Réinitialisation image

01 : Réglage usine de l'écran

02 : Paramètres d'origine

Acknowledgement

[k][ ][Set ID][ ][OK/NG][Data][x]

\*\* Fonction non prise en charge sur certains modèles.

#### **29. Time Elapsed (Temps écoulé) (Command : d l)**

Permet de vérifier le temps qui s'est écoulé. Transmission [d][l][ ][Set ID][ ][Data][Cr]

Données FF : État de lecture Acknowledgement [l][ ][Set ID][ ][OK/NG][Data][x]

\* Les données sont indiquées sous forme de valeur hexadécimale.

#### **27. Current temperature (Température actuelle) (Command : d n)**

Permet de contrôler la température à l'intérieur du produit. Transmission

[d][n][ ][Set ID][ ][Data][Cr]

#### Data FF : Vérification de l'état Acknowledgement [n][ ][Set ID][ ][OK/NG][Data][x]

\* La température est indiquée sous forme de valeur hexadécimale.

#### **30. Product serial number (Numéro de série du produit) (Command : f y)**

Permet de vérifier le numéro de série du produit. Transmission [f][y][ ][Set ID][ ][Data][Cr]

Données FF : Vérification du numéro de série du produit Acknowledgement [y][ ][Set ID][ ][OK/NG][Data][x]

\* Le format des éléments data est en code ASCII.

#### **28. Key (Touche) (Command: m c)**

Envoie un code de touche pour la télécommande IR. Transmission [m][c][ ][Set ID][ ][Data][Cr]

Données IR\_KEY\_CODE Acknowledgement [c][ ][Set ID][ ][OK/NG][Data][x]

Pour les codes de touche, reportez-vous à la partie Codes IR. \* Certains codes de touche ne sont pas pris en charge selon le modèle.

#### **31. Software Version (Version du logiciel) (Command : f z)**

Permet de vérifier la version du logiciel du produit. Transmission

[f][z][ ][Set ID][ ][Data][Cr]

Données FF : vérification de la version logicielle Acknowledgement [z][ ][Set ID][ ][OK/NG][Data][x]

**32. White balance red gain (Gain rouge de la balance des blancs) (Command : j m)**

Permet de régler la valeur du gain rouge de la balance des blancs.

Transmission [j][m][ ][Set ID][ ][Data][Cr]

Données 00 à FE : gain rouge de 0 à 254 FF : pour vérifier la valeur du gain rouge Acknowledgement [m][ ][Réglage ID][ ][OK/NG][Data][x]

#### **35. White Balance Red Offset (Décalage rouge de la balance des blancs) (Command : s x)**

Permet de régler la valeur du décalage rouge de la balance des blancs.

Transmission [s][x][ ][Set ID][ ][Data][Cr]

Données 00 à 7F : décalage rouge de 0 à 127 FF : pour vérifier la valeur du décalage rouge Acknowledgement [x][ ][Set ID][ ][OK/NG][Data][x]

#### **33. White Balance Green Gain (Gain vert de la balance des blancs) (Command : j n)**

Permet de régler la valeur du gain vert de la balance des blancs. Transmission

[j][n][ ][Set ID][ ][Data][Cr]

Données 00 à FE : gain vert de 0 à 254 FF : pour vérifier la valeur du gain vert Accusé de réception [n][ ][Set ID][ ][OK/NG][Data][x]

#### **36. White Balance Green Offset (Décalage vert de la balance des blancs) (Command : s y)**

Permet de régler la valeur du décalage vert de la balance des

#### blancs..

Transmission [s][y][ ][Set ID][ ][Data][Cr]

Données 00 à 7F : décalage vert de 0 à 127 FF : pour vérifier la valeur du décalage vert Acknowledgement [y][ ][Set ID][ ][OK/NG][Data][x]

#### **34. White Balance Blue Gain (Gain bleu de la balance des blancs) (Command : j o)**

Permet de régler la valeur du gain bleu de la balance des blancs. Transmission

#### [j][o][ ][Set ID][ ][Data][Cr]

Données 00 à FE : gain bleu de 0 à 254 FF : pour vérifier la valeur du gain bleu Acknowledgement [o][ ][Set ID][ ][OK/NG][Data][x]

#### **37. White Balance Blue Offset (Décalage bleu de la balance des blancs) (Command : s z)**

Permet de régler la valeur du décalage bleu de la balance des blancs.

#### Transmission

[s][z][ ][Set ID][ ][Data][Cr]

Données 00 à 7F : décalage bleu de 0 à 127 FF : pour vérifier la valeur du décalage bleu Acknowledgement [z][ ][Set ID][ ][OK/NG][Data][x]

#### **38. Backlight (Rétroéclairage) (Command: m g)**

Permet de régler la luminosité du rétro-éclairage. Transmission [m][g][ ][Set ID][ ][Data][Cr]

Données 00 à 64 : Rétroéclairage de 0 à 100 Acknowledgement [g][][set ID][][OK/NG][Data][x]

#### **41. Check Tile Mode (Vérification du mode Mosaïque) (Command : d z)**  Vérifie le mode Mosaïque. Transmission [d][z][ ][Set ID][ ][Data][Cr] Données FF : pour vérifier le mode Mosaïque

Acknowledgement [z][ ][Set ID][ ][OK/NG][Data1][Data2][Data3][x] Données 1 00 : mode Mosaïque désactivé 01 : mode Mosaïque activé Données 2 00 à 0F : colonne de la mosaïque

Données 3 00 à 0F : ligne de la mosaïque

\* Fonction non prise en charge sur certains modèles.

#### **39. Screen Off (Écran désactivé) (Command : k d)**

Permet d'allumer ou d'éteindre l'écran. Transmission

#### [k][d][ ][Set ID][ ][Data][Cr]

Données 00 : pour allumer l'écran 01 : pour éteindre l'écran

Acknowledgement

[d][ ][Set ID][ ][OK/NG][Data][x]

\*\* Fonction non prise en charge sur certains modèles.

\*\* Les modèles double écran doivent utiliser les

commandes écran désactivé en 88. Double écran désactivé.

#### **42. Tile ID (ID de la mosaïque) (Command : d i)**

 Permet de régler la valeur ID de la mosaïque du produit. **Transmission** [d][i][ ][Set ID][ ][Data][Cr]

Données 01 à E1 : ID de la mosaïque 1 à 225\*\* FF : pour vérifier l'ID de la mosaïque \*\*La valeur d'une donnée ne peut excéder la valeur de la ligne x colonne. Acknowledgement

[i][ ][ID][ ][OK/NG][Données][x]

\* Si vous saisissez une valeur supérieure à la valeur de la ligne x colonne (à l'exception de 0xFF), ACK devient NG.

\* Fonction non prise en charge sur certains modèles.

#### **40. Tile Mode (Mode Mosaïque) (Command : d d)**

 Permet de configurer le mode Mosaïque et de définir les valeurs correspondant aux différentes lignes et colonnes de la mosaïque.

#### Transmission [d][d][ ][Set ID][ ][Data][Cr]

Données 00 à FF : le premier octet - colonne Le second octet - ligne \* 00, 01, 10 et 11 signifient que le mode mosaïque est désactivé.

\*\* La valeur maximale peut varier selon les modèles. Acknowledgement

#### [d][ ][Set ID][ ][OK/NG][Data][x]

\* Fonction non prise en charge sur certains modèles.

#### **43. Mode naturel (en mode mosaïque) (Command: d j)**

Pour afficher l'image de façon naturelle, la partie de l'image qui s'afficherait normalement entre les moniteurs est omise.

Transmission [d][j][ ][Set ID][ ][Data][Cr]

Données 00 : Désactivé 01 : Activé Acknowledgement [j][ ][Set ID][ ][OK/NG][Data][x]

#### **44 DPM Select (Sélection DPM) (Command : f j)**

Permet de définir la fonction DPM (Display Power Management, gestion de l'alimentation de l'écran).

[f][j][ ][Set ID][ ][Data][Cr]

Données 00 : Désactivé  $01 \cdot 5$  secondes 02 : 10 secondes 03 : 15 secondes  $04 \cdot 1$  minute 05 : 3 minutes 06 : 5 minutes 07 : 10 minutes Acknowledgement

[j][ ][Set ID][ ][OK/NG][Data][x]

#### **45 Remote Control/Local Key Lock (Verrouillage de la télécommande et des boutons de l'écran) (Command : k m)**

Permet de régler le verrouillage des touches de la

télécommande et des boutons placés à l'avant de l'écran. Transmission

#### [k][m][ ][Set ID][ ][Data][Cr]

Données 00 : désactivé (verrou désactivé) 01 : activé (verrou activé) \* Lorsque le moniteur est éteint, la touche d'alimentation

fonctionne même en mode activé (01). Acknowledgement

[m][ ][Réglage ID][ ][OK/NG][Data][x]

#### **46. Power On Delay (Temps de mise en route) (Command : f h)**

Permet de définir le délai de programmation au terme duquel le moniteur se met en route. (unité : secondes).

#### Transmission

[f][h][ ][Set ID][ ][Data][Cr]

Données 00 à FA : min. 0 à 250 (secondes) maximum

\* La valeur maximale peut varier selon les modèles. Acknowledgement

[h][ ][Set ID][ ][OK/NG][Data][x]

#### **47. Fail Over Select (Sélection du mode Panne) (Command : m i)**

Permet de sélectionner un mode d'entrée pour le basculement automatique.

Transmission [m][i][ ][Set ID][ ][Data][Cr]

Données 00 : Désactivé 01 : Automatique

02 : Manuel

Acknowledgement [i][ ][ID][ ][OK/NG][Données][x]

#### **48. Fail Over Input Select (Sélection d'entrée du mode Panne) (Command : m j)**

Permet de sélectionner la source d'entrée pour le basculement d'entrée automatique.

\* Cette commande est disponible uniquement lorsque Panne est défini sur Personnalisé.

Transmission

[m][j][ ][Set ID][ ][Data1][ ][Data2][ ][Data3][ ] [Data4]...[ ][DataN][Cr]

Données 1 à N-1 (Priorité 1 à N-1) 40 : COMPOSANT

60 : RGB 70 : DVI-D 90 : HDMI1 91 : HDMI2/OPS 92 : OPS/HDMI3/DVI-D 95 : OPS/DVI-D

- 96 : HDMI3/DVI-D
- 98 : OPS

C0 : DISPLAYPORT

Données N : E0 : mémoire INTERNE E1: USB

E2: CARTE SD

Acknowledgement [j][ ][SetID][ ][OK/NG][Data1][Data2][Data3][Data4]  $...$ [DataN] [x]

\* Certains signaux d'entrée peuvent ne pas être pris en charge selon le modèle.

\* Le nombre de données (N) peut varier en fonction du modèle.

(Le nombre de données dépend du nombre de signaux d'entrée pris en charge.)

\* Seules les valeurs sous Données N (par exemple E0, E1, E2) sont autorisées comme dernière valeur de données et peuvent ne pas être prises en charge selon le modèle.

\* Cette fonction opère comme la dernière entrée et prend en charge les données au format DTV.

#### **49. IR Operation (Fonctionnement IR) (Command : t p)**

Permet de configurer les paramètres de fonctionnement IR du produit.

**Transmission** [t][p][ ][Set ID][ ][Data][Cr]

Données00 : déverrouille tous les boutons 01 : verrouille tous les boutons à l'exception de la

touche Marche-Arrêt

02 : verrouille tous les boutons

Acknowledgement

#### [x][ ][Set ID][ ][OK/NG][Data][x]

\* Une fois le moniteur éteint, la touche d'alimentation fonctionne même lorsque le mode de verrouillage de toutes les touches (02) est activé.

#### **50. Local Key Operation (Fonctionnement avec les boutons de l'écran) (Command : t o)**

Permet de configurer les paramètres locaux d'opérations de base du produit.

**Transmission** [t][o][ ][Set ID][ ][Data][Cr]

Données 00 : déverrouille toutes les touches 01 :verrouille toutes les touches sauf la touche March<sub>e</sub> 02 : verrouille toutes les touches Acknowledgement

[o][ ][Set ID][ ][OK/NG][Data][x]

\* Une fois le moniteur éteint, la touche d'alimentation fonctionne même lorsque le mode de verrouillage de toutes les touches (02) est activé.

#### **51. Status (État) (Command : s v)**

Permet de vérifier l'état actuel du signal du produit.

Transmission

#### [s][v][ ][Set ID][ ][Data][ ][FF][Cr]

Données 02 : pour vérifier s'il y a un signal ou non

- 03 : Vérifier le mode PM
- 05 : permet de vérifier que les capteurs de luminance 1 et 2 fonctionnent correctement.
- 06 : capteur de luminance en cours d'utilisation :
- 07 : vérifie que les capteurs de température supérieur, inférieur et principal fonctionnent normalement.
- 08 : la température de chaque capteur la dernière fois que le moniteur a été mis hors tension.
- 09 : Fan Speed (Vitesse du ventilateur)

10 : détection RGB OK/NG (vérifier l'écran) Acknowledgement

#### [v][ ][Set ID][ ][OK/NG][Data][Data1][x]

### Données : 02 (lorsqu'un signal est détecté)<br>Données 1 00 : aucun signal

 $00$  : aucun signal 01 : il y a un signal

- Données: 03 (Lors de la vérification du mode PM)
	- 00: Le mode PM est défini sur Écran activé 01: Le mode PM est défini sur Écran désactivé
		- 02: Le mode PM est défini sur Écran toujours désactivé. 03 : mode Maintenir le format de l'image.
		- 04 : état Écran désactivé et rétroéclairage (Mode Extérieur)
	- Data : 05 (En cas de vérification du bon fonctionnement des capteurs de luminance)
	- Data1 00 : fonctionnement complètement normal 01 : capteur BLU 1 normal, capteur BLU 2 en échec 02 : capteur BLU 1 en échec, capteur BLU 2 normal 03 : échec de tous les capteurs

Data : 06 (En cas d'utilisation d'un des capteurs de luminance)<br>Data 1 00 : capteur de luminance 1 en cours d'utilisation

- 00 : capteur de luminance 1 en cours d'utilisation 01 : capteur de luminance 2 en cours d'utilisation
- Data : 07 (En cas de vérification du fonctionnement normal des capteurs de température supérieur, inférieur et principal)
- Data 1 00 : tous les capteurs de température sont défectueux.
	- 01 : supérieur opérationnel, inférieur défectueux, principal défectueux
	- 02 : supérieur défectueux, inférieur opérationnel, principal défectueux
	- 03 : supérieur opérationnel, inférieur opérationnel, principal défectueux
	- 04 : supérieur défectueux, inférieur défectueux, principal opérationnel
	- 05 : supérieur opérationnel, inférieur défectueux, principal opérationnel
	- 06 : supérieur défectueux, inférieur opérationnel, principal opérationnel
	- 07 : tous les capteurs de température sont opérationnels

Données : 10 (vérifier l'écran)<br>Données 1 00 : résultat de

.<br>DO : résultat de la vérification de l'écran NG 07 : résultat de la vérification de l'écran OK

\* Dans les modèles 75XE3C, l'état s'affiche comme OK si tous les capteurs de température (Haut, Bas, Principal, Bloc d'alimentation) sont normaux.

\* Permet de définir sur NG quand Vérifier l'écran est réglé sur Désactivé ou n'est pas pris en charge.

Data : 08 (En cas de vérification de la température de chaque capteur la dernière fois que le moniteur a été mis hors tension) Acknowledgement

#### [v][ ][Set ID][ ][OK/NG][Data][Data1][Data2]

#### [Data3][x]

- Data 1 Température du capteur supérieur la dernière fois que le moniteur a été mis hors tension.
- Data 2 Température du capteur inférieur la dernière fois que le moniteur a été mis hors tension.
- Data 3 Température du capteur principal la dernière fois que le moniteur a été mis hors tension.

#### Data : 09 (Vitesse du ventilateur) Acknowledgement

#### [v][ ][Set ID][ ][OK/NG][Data][Data1][Data2][x]

Data 1 00 à ff : 1 octet supérieur de la vitesse du ventilateur<br>Data 2 00 à ff : 1 octet inférieur de la vitesse du ventilateur 00 à ff : 1 octet inférieur de la vitesse du ventilateur Fan speed (Vitesse du ventilateur) : 0 à 2008 en valeurs hexadécimales et 0 à 8200 en valeurs décimales \*\* Fonction non prise en charge sur certains modèles.

#### **52. Check Screen (Vérification de l'écran) (Command : t z)**

Permet de régler la vérification de l'écran.

Transmission [t][z][ ][Set ID][ ][Data][Cr]

Données 00 : Désactivé

 01 : Activé Acknowledgement [z][ ][Set ID][ ][OK/NG][Data][x]

\*\* Fonction non prise en charge sur certains modèles.

#### **55. PM Mode (Mode PM) (Command: s n, 0c)**

Permet de sélectionner l'option Mode PM souhaitée.

#### Transmission

[s][n][ ][Set ID][ ][0c][ ][Data][Cr]

- Données 00 : Permet de régler le mode hors tension.
	- 01 : Permet de régler le mode Maintenir le format de l'image.
	- 02 : Permet de régler le mode Écran désactivé.
	- 03 : Permet de régler le mode Écran toujours désactivé.
	- 04 : Permet de régler le mode Écran désactivé et rétroéclairage (mode Extérieur)

#### Acknowledgement

[n][ ][Set ID][ ][OK/NG][0c][Data][x]

\* Fonction non prise en charge sur certains modèles.

#### **53. Speaker (Haut-parleurs) (Command : d v)**

Permet de régler la fonction haut-parleurs. Transmission [d][v][ ][Set ID][ ][Data][Cr]

Données 00 : Désactivé 01 : Activé Acknowledgement [v][ ][Set ID][ ][OK/NG][Data][x]

\*\* Fonction non prise en charge sur certains modèles.

#### **56. ISM Method (Mode ISM) (Command: j p)**

Permet de sélectionner une option de mode ISM.

Transmission [j][p][ ][Set ID][ ][Data][Cr]

- Données 01 : Inversion 02 : Orbiteur
	- 04 : Nettoyage Blanc
	- 08 : Normal
	- 20 : Nettoyage Couleur
	- 80 : Barre de nettoyage
	- 90 : Image utilisateur
	- 91 : Vidéo utilisateur
- \*\* La commande jp fonctionne lorsque la minuterie est réglée

sur Immédiatement.

Acknowledgement [p][ ][Set ID][ ][OK/NG][Data][x]

\* Fonction non prise en charge sur certains modèles.

#### **54. Daylight Saving Time (Heure d'été) (Command : s d)**

Permet de régler la fonction « Heure d'été ». Transmission

#### [s][d][ ][Set ID][ ][Data1][ ][Data2][ ][Data3][ ][Data4] [ ][Data5][Cr]

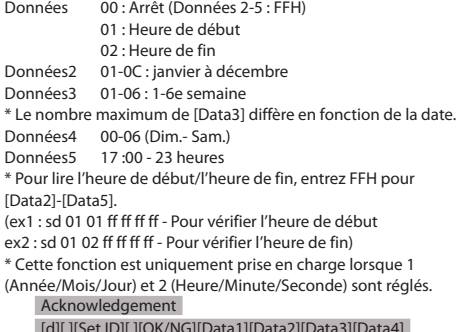

[d][ ][Set ID][ ][OK/NG][Data1][Data2][Data3][Data4]  $[Data5][x]$ 

#### **57. Network Settings (Paramètres réseau)**

#### **(Command: s n, 80 ou 81 ou 82)**

Permet de configurer les paramètres réseau et DNS.

#### Transmission

[s][n][ ][Set ID][ ][Data1][ ][Data2][ ][Data3][ ][Data4][ ] [Data5][Cr]

- Données1 80 : Permet de configurer/afficher le mode IP temporaire (Auto/Manuel), le masque de sousréseau et la passerelle.
	- 81 : Permet de configurer / afficher l'adresse DNS temporaire.
	- 82 : Permet d'enregistrer les paramètres temporaires et d'afficher les informations concernant le réseau actuel.

\* Si Données1 correspond à 80,

#### Données2 00 : Auto

- 01 : Manuel
- FF : Permet d'afficher le mode IP (Auto/Manuel) temporaire, le masque de sous-réseau et la passerelle.
- \*\* Si Données2 correspond à 01 (Manuel),

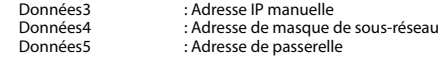

- \* Si Données1 correspond à 81, **Adresse DNS** FF : permet d'afficher l'adresse DNS temporaire.
- \* Si Données1 correspond à 82,
	- 80 : Permet d'appliquer le mode IP enregistré temporairement (Auto/Manuel), le masque de sous-réseau et la passerelle.
		- 81 : Permet d'appliquer l'adresse DNS temporaire FF : Informations sur le réseau actuel (IP, passerelle
			- de sous-réseau, DNS)
- \*\*\* Exemples de réglage
	- 1. Auto : sn 01 80 00
	- 2. Manuel : sn 01 80 01 010177223241 255255254000 010177222001 (IP : 10.177.223.241, sous-réseau : 255.255.254.0, passerelle : 10.177.222.1)
	- 3. Lecture réseau : sn 01 80 ff
	- 4. Paramètre DNS : sn 01 81 156147035018 (DNS : 156.147.35.18)
	- 5. Appliquer les paramètres : sn 01 82 80 (applique le mode IP enregistré (auto/manuel), masque de sous-réseau et passerelle) sn 01 82 81 (applique le DSN enregistré)
- \*\*\*\* Chaque adresse IP contient 12 décimales. Acknowledgement

#### [n][ ][Set ID][ ][OK/NG][Data1][Data][x]

\* Fonction non prise en charge sur certains modèles.

\*\* Cette fonction est disponible uniquement sur les réseaux filaires.

#### **58. Auto-adjustment (Réglage automatique)(Command: j u)**

Permet de corriger automatiquement la position et le tremblement de l'image. (Fonctionne uniquement en mode d'entrée RVB).

Transmission

[j][u][ ][Set ID][ ][Data][Cr]

Données 01 : Exécution

Acknowledgement

#### [u][ ][Set ID][ ][OK/NG][Data][x]

\* Fonction non prise en charge sur certains modèles.

#### **59. H Position (Position H)(Command: f q)**

Permet de régler la position horizontale de l'écran. Cette fonctionnalité est uniquement disponible lorsque le mode mosaïque est désactivé.

\* La plage de fonctionnement varie en fonction de la résolution de la source d'entrée RVB. (Fonctionne uniquement en mode d'entrée RVB).

#### Transmission

#### [f][q][ ][Set ID][ ][Data][Cr]

Données 00 à 64 : min. -50 (gauche) à max. 50 (droite) Acknowledgement

#### [q][ ][Set ID][ ][OK/NG][Data][x]

#### **60. V Position (Position V)(Command: f r)**

Permet de régler la position verticale de l'écran. Cette fonctionnalité est uniquement disponible lorsque le mode mosaïque est désactivé.

\* La plage de fonctionnement varie en fonction de la résolution de la source d'entrée RVB. (Fonctionne uniquement en mode d'entrée RVB).

Transmission [f][r][ ][Set ID][ ][Data][Cr]

Données 00 à 64 : min. -50 (bas) à max. 50 (haut) Acknowledgement [r][ ][Set ID][ ][OK/NG][Data][x]

\* Fonction non prise en charge sur certains modèles.

#### **63. Wake On LAN (Activation via le réseau LAN) (Command: f w)**

Permet de sélectionner l'option d'activation via le réseau LAN souhaitée.

Transmission [f][w][ ][Set ID][ ][Data][Cr]

Données 00 : Arrêt

01 : Marche Acknowledgement [w][ ][Set ID][ ][OK/NG][Data][x]

#### **61. H Size (Taille H)(Command: f s)**

Permet de régler la position horizontale de l'écran. Cette fonctionnalité est uniquement disponible lorsque le mode mosaïque est désactivé.

\* La plage de fonctionnement varie en fonction de la résolution de la source d'entrée RVB. (Fonctionne uniquement en mode d'entrée RVB).

#### Transmission [f][s][ ][Set ID][ ][Data][Cr]

Données 00 à 64 : min. -50 (petit) à max. 50 (grand)

Acknowledgement

[s][ ][Set ID][ ][OK/NG][Data][x]

\* Fonction non prise en charge sur certains modèles.

#### **64. Intelligent Auto (Réglage intelligent automatique) (Command: t i)**

Permet de sélectionner l'option Réglage intelligent automatique souhaitée.

Transmission [t][i][ ][Set ID][ ][Data][Cr]

Données 00 : Arrêt 01 : Marche Acknowledgement [i][ ][Set ID][ ][OK/NG][Data][x]

\* Fonction non prise en charge sur certains modèles.

#### **62. Power On Status (Statut de mise sous tension)**

#### **(Command: t r)**

Permet de sélectionner l'option souhaitée pour le statut de mise sous tension.

#### Transmission

#### [t][r][ ][Set ID][ ][Data][Cr]

Données 00 : LST (reste sur le statut antérieur) 01 : STD (reste hors tension) 02 : PWR (reste sous tension)

Acknowledgement [r][ ][Set ID][ ][OK/NG][Data][x]

#### **65. OSD Portrait Mode (Mode Portrait OSD) (Command: t h)**

Permet de sélectionner l'option de mode Portrait souhaitée.

- Transmission [t][h][ ][Set ID][ ][Data] [Cr]
- Données 00 : Arrêt
	- 01 : 90 degrés 02 : 270 degrés
		- 03 : 180 degrés

Acknowledgement

[h][ ][Set ID][ ][OK/NG][Data] [x]

#### **66. Reset to Initial Settings (Réinitialisation du paramétrage initial) (Command: t n)**

Permet d'activer / désactiver la réinitialisation du paramétrage initial.

Transmission [t][n][ ][Set ID][ ][Data] [Cr]

Données 00 : Permet de désactiver le paramétrage. 01 : Permet d'activer le paramétrage. Acknowledgement

[n][ ][Set ID][ ][OK/NG][Data] [x]

\* Fonction non prise en charge sur certains modèles.

#### **69.Pivot Mode (Mode Pivot) (Command : t a)**

Permet d'activer ou de désactiver le mode Pivot. **Transmission** [t][a][ ][Set ID][ ][Data][Cr]

Données 00 : Arrêt

 01 : Marche Acknowledgement [a][ ][Set ID][ ][OK/NG][Data][x]

\* Cette fonction n'est pas disponible sur certains modèles.

#### **70. Studio Mode (Mode studio) (Command : s n, 83)**

Permet d'activer ou de désactiver le mode Studio. Transmission [s][n][ ][Set ID][ ][8][3][ ][Data][Cr]

Données 00 : Arrêt 01 : Marche Acknowledgement [n][ ][Set ID][ ][OK/NG][8][3][Data][x]

\* Cette fonction n'est pas disponible sur certains modèles.

#### **71. LAN Daisy Chain (chaîne LAN) (Command : s n, 84)**

Permet d'activer ou de désactiver la chaîne LAN. Transmission

[s][n][ ][Set ID][ ][8][4][ ][Data][Cr]

Données 00 : Arrêt

 01 : Marche Acknowledgement [n][ ][Set ID][ ][OK/NG][8][4][Data][x]

\* Cette fonction n'est pas disponible sur certains modèles.

#### **72. Content Rotation (Rotation du contenu) (Command : s**

#### **n, 85)**

Permet d'activer ou de désactiver la rotation du contenu.

Transmission

[s][n][ ][Set ID][ ][8][5][ ][Data][Cr]

Données 00 : Arrêt

01 : 90 degrés

02 : 270 degrés

03 : 180 degrés

Acknowledgement

[n][ ][Set ID][ ][OK/NG][8][5][Data][x]

\* Cette fonction n'est pas disponible sur certains modèles.

#### **67. Time Sync (Synchronisation de l'heure) (Command: s n, 16)**

Permet de configurer la synchronisation de l'heure.

Transmission

[s][n][ ][Set ID][ ][1][6][ ][Data][Cr]

Données 00 : Arrêt 01 : Marche

\* Cette fonctionnalité n'est pas disponible en mode maître. \*\* Cette fonctionnalité n'est pas active si l'heure courante n'est pas définie.

Acknowledgement [n][ ][Set ID][ ][OK/NG][ ][1][6][ ][Data][x]

#### **68. Contents Sync (Synchronisation des contenus) (Command: t g)**

Permet de configurer la synchronisation des contenus. Transmission [t][g][ ][Set ID][ ][Data][Cr]

Données 00 : Arrêt

01 : Marche Acknowledgement [a][ ][Set ID][ ][OK/NG][Data][x]

\* Fonction non prise en charge sur certains modèles.

#### **73. DPM Wake up Control (Commande d'activation de la gestion de l'alimentation de l'écran) (Command : s n, 0b)**

Permet de paramétrer le mode de la commande d'activation de la gestion de l'alimentation de l'écran.

Transmission

#### [s][n][ ][Set ID][ ][0][b][ ][Data][Cr]

Données 00 : horloge 01 : Horloge+Données Acknowledgement [n][ ][Set ID][ ][OK/NG][0][b][Data][x]

\* Cette fonction n'est pas disponible sur certains modèles.

#### **74. Scan Inversion (Inversion balayage) (Command : s n, 87)**

Permet d'activer ou de désactiver l'inversion du balayage.

Transmission [s][n][ ][Set ID][ ][8][7][ ][Data][Cr]

Données 00 : Arrêt 01 : Marche Acknowledgement [n][ ][Set ID][ ][OK/NG][8][7][Data][x]

\* Cette fonction n'est pas disponible sur certains modèles.

#### **75. Beacon (Rayon) (Command : s n, 88)**

Permet d'activer ou de désactiver Rayon. Transmission [s][n][ ][Set ID][ ][8][4][ ][Data][Cr]

Données 00 : Arrêt

 01 : Marche Acknowledgement [n][ ][Set ID][ ][OK/NG][8][4][Data][x]

\* Cette fonction n'est pas disponible sur certains modèles.

#### **76.Aspect Ratio(Rotation) (Format d'image (Rotation))**

#### **(Command : s n, 89)**

Permet de contrôler le format de l'image à l'écran (rotation).

(Cette commande fonctionne uniquement lorsque la rotation du contenu est activée.)

#### Transmission

#### [s][n][ ][Set ID][ ][8][9][ ][Data][Cr]

Données 00 : Plein 01 : Original Acknowledgement [n][ ][Set ID][ ][OK/NG][8][9][Data][x]

\* Cette fonction n'est pas disponible sur certains modèles.

#### **77. Easy Brightness Control Mode (Mode de contrôle facile de la luminosité) (Command : s m)**

Sélectionne l'activation/la désactivation du mode de contrôle facile de la luminosité.

#### Transmission [s][m][ ][Set ID][ ][Data][Cr]

Données 00 : contrôle facile de la luminosité désactivé 01 : contrôle facile de la luminosité activé \*Cette fonctionnalité ne marche pas si l'heure n'est pas configurée.

\*\* Fonction non prise en charge sur certains modèles. Acknowledgement [m][ ][Set ID][ ][OK/NG][Data][x]

#### **78. Easy Brightness Control Schedule (Programmation du contrôle facile de la luminosité) (Command : s s)**

Configure une programmation du contrôle facile de la luminosité.

Transmission

#### [s][s][ ][Set ID][ ][Data1][ ][Data2][ ][Data3][Cr]

Données 1

- 1. F1-F6 (lectures de données)
- F1 : lit la 1ère donnée de Contrôle de la luminosité
- F2 : lit la 2e donnée de Contrôle de la luminosité
- F3 : lit la 3e donnée de Contrôle de la luminosité
- F4 : lit la 4e donnée de Contrôle de la luminosité
- F5 : lit la 5e donnée de Contrôle de la luminosité
- F6 : lit la 6e donnée de Contrôle de la luminosité
- 2. FF : lit toutes les listes enregistrées

3. e1-e6 (supprime un index) ; e0 (supprime tous les index)

- E0 : supprime tous les Contrôle de la luminosité.
- E1 : supprime le 1er Contrôle de la luminosité.
- E2 : supprime le 2e Contrôle de la luminosité.
- E3 : supprime le 3e Contrôle de la luminosité.
- E4 : supprime le 4e Contrôle de la luminosité.
- E5 : supprime le 5e Contrôle de la luminosité. E6 : supprime le 6e Contrôle de la luminosité.
- 4. 00 à 17 : 0 à 23 heures
- Données 2 00 à 3B : de 00 à 59 minutes
- Données 3 00 à 64 : Rétroéclairage, de 0 à 100
- \* Pour lire ou supprimer les listes Contrôle de la luminosité configurées, les valeurs des [Data 2] et [Data 3] doivent être définies sur FF.
- \* Pour importer toutes les listes Contrôle de la luminosité via FF, ne pas saisir de valeur pour les [Data 2] et [Data 3].
- \* Lorsque toutes les listes Contrôle de la luminosité sont importées via FF, la valeur OK est appliquée même si aucune liste n'est enregistrée.
- Exemple 1 : ss 01 f1 ff ff Lit la 1ère donnée d'index de Contrôle de la luminosité.
- Exemple 2 : ss 01 ff Lit toutes les données d'index de Contrôle de la luminosité.
- Exemple 3 : ss 01 e1 ff ff Supprime la 1ère donnée d'index de Contrôle de la luminosité.
- Exemple 4 : ss 01 07 1E 46 Ajoute une programmation dont la

durée est de 07:30 et le rétroéclairage de 70. Acknowledgement [s][ ][Set ID][ ][OK/NG][Data1][Data2][Data3][x]

\* Cette fonction n'est pas disponible sur certains modèles.

#### **79. MultiScreen Mode & Input (Mode et entrée (multi-**

#### **écran)) (Command: x c)**

Enregistre ou contrôle le MultiScreen Mode et input (Mode et entrée multi-écran).

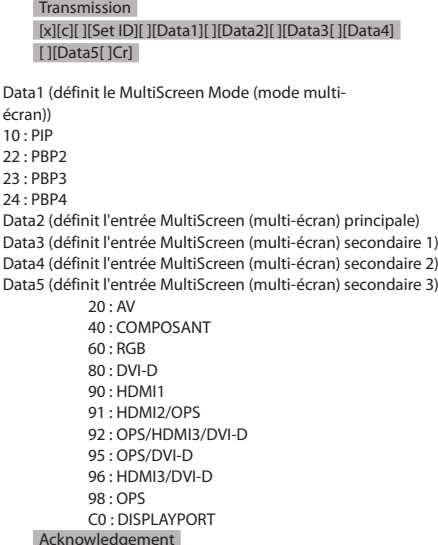

[c][ ][Set ID][ ][OK/NG][ ][Data1][Data2][Data3] [Data4] [Data5][x]

\* Cette fonction n'est pas disponible sur certains modèles. \*\* Seuls les modes d'entrée pris en charge par le modèle fonctionnent.

\*\*\* Cette fonction opère comme la dernière entrée et prend en charge les données au format DTV.

#### **80. Aspect Ratio (MultiScreen) (Format d'image (multiécran)) (Command: x d)**

Enregistre ou contrôle l'Aspect Ratio (MultiScreen) (Format d'image (multi-écran)) à l'écran.

Transmission

#### [x][d][ ][Set ID][ ][Data1][ ][Data2][Cr]

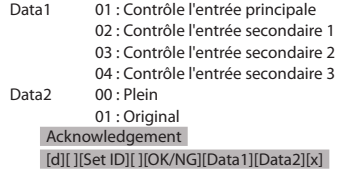

\* Cette fonction n'est pas disponible sur certains modèles.

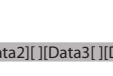

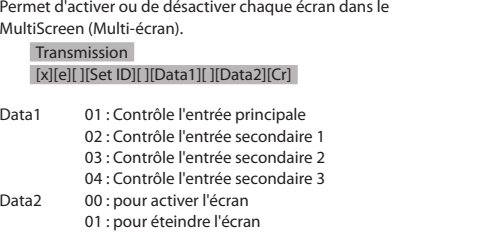

\* Cette option fonctionne lorsque l'application Multi Screen (multi-écran) est en cours d'exécution. \*\* Cette option peut ne pas fonctionner correctement s'il n'y a pas de signal.

**81. Screen Mute (Désactivation de l'écran)(Command: x e)**

Acknowledgement

#### [e][ ][Set ID][ ][OK/NG][Data1][Data2][x]

\* Cette fonction n'est pas disponible sur certains modèles.

#### **84. Wireless Wake-on-LAN (Wake On LAN sans fil) (Command : s n, 90)**

Définit Wireless Wake-on-LAN (Wake On LAN sans fil).

Transmission

[s][n][ ][Set ID][ ][9][0][ ][Data][Cr]

Données 00 : Désactivé 01 : Activé Acknowledgement [n][ ][Set ID][ ][OK/NG][9][0][Data][x]

\* Cette fonction n'est pas disponible sur certains modèles.

#### **82. Screen Off Always (Écran toujours désactivé) (Command: s n, 0d)**

Screen Off Always (Écran toujours désactivé) ou entrer dans le menu de désactivation de l'écran revient au même quel que soit le réglage du mode PM.

Transmission [s][n][ ][Set ID][ ][0][d][ ][Data][Cr]

Données 00 : Désactivé 01 : Activé Acknowledgement [n][ ][Set ID][ ][OK/NG][0][d][Data][x]

\* Cette fonction n'est pas disponible sur certains modèles.

#### **85. JustScan Toggle (Activation/Désactivation JustScan) (command : s n, 91)**

Définit JustScan.

Transmission [s][n][ ][Set ID][ ][9][1][ ][Data][Cr]

Data 00 · Arrêt 01 : activé Acknowledgement [n][ ][Set ID][ ][OK/NG][9][1][Data][x]

\* Fonction non prise en charge sur certains modèles.

#### **83. Screen Video Freeze (Blocage de la vidéo à l'écran) (Command: k x)**

Permet d'activer ou de désactiver la fonction de blocage de la vidéo à l'écran.

#### Transmission [k][x][ ][Set ID][ ][Data][Cr]

Data 00: active la fonction de blocage. 01 : désactive la fonction de blocage

\* Disponibles dans un seul mode de saisie. .<br>Acknowledgement

[x][ ][Set ID][ ][OK/NG][Data][x]

\* Cette fonction n'est pas disponible sur certains modèles.

#### **86. Holiday Schedule Mode (Mode de programmation de vacances) (command : s n, 1a)**

Active ou désactive le mode de programmation de vacances. Transmission

[s][n][ ][Set ID][ ][1][a][ ][Data][Cr]

Data 00 : Programmation de vacances désactivée 01 : Programmation de vacances activée

\*Cette fonctionnalité ne marche pas si l'heure n'est pas configurée.

\*\* Selon le modèle, cette fonctionnalité ne sera pas prise en charge.

Acknowledgement [n][ ][Set ID][ ][OK/NG][ ][1][a][ ][Data][x]

#### **87. Programmation de vacances (command : s n, 1b)**

Configure la Programmation de vacances.

#### Transmission [s][n][ ][Set ID] ][ ][1][a] [ ][Data1][ ][Data2][ ][Data3] [ ][Data4] [Cr]

Data1

1. f1 à f7 (Fonctions de lecture de données)

f1 : lit les données de la 1re programmation de vacances

f2 : lit les données de la 2e programmation de vacances

f3 : lit les données de la 3e programmation de vacances

f4 : lit les données de la 4e programmation de vacances

f5 : lit les données de la 5e programmation de vacances f6 : lit les données de la 6e programmation de vacances

f7 : lit les données de la 7e programmation de vacances

2. FF : lit toutes les listes enregistrées

3. e1 à e6 (supprime un index) ; e0 (supprime tous les index) e0 : permet de supprimer toutes les programmations de vacances

e1 : permet de supprimer la 1re programmation de vacances

e2 : permet de supprimer la 2e programmation de vacances e3 : permet de supprimer la 3e programmation de vacances

e4 : permet de supprimer la 4e programmation de vacances

e5 : permet de supprimer la 5e programmation de vacances

e6 : permet de supprimer la 6e programmation de vacances

e7 : permet de supprimer la 7e programmation de vacances

4. 01 à 0c : mois 01 à 12 (mois de début)<br>Data 2  $(0.1 - 0.1 + 1.5)$  : jour 01 à 31 (jour d

01 à 1F : jour 01 à 31 (jour du début)

Data 3 01 à 0c : mois 01 à 12 (mois de fin)

Data 4 01 à 1F : jour 01 à 31 (jour de fin)

\* Pour lire ou supprimer les listes Programmation de vacances configurées, les valeurs des [Data 2], [Data 3] et [Data 4] doivent être définies sur FF.

\* Pour lire toutes les listes Programmation de vacances configurées, les valeurs de [Data 1], [Data 2], [Data 3] et [Data 4] doivent être définies sur FF.

ex1 : sn 01 1b f1 ff ff ff – lit les données du premier index dans la programmation de vacances.

ex.2 : sn 01 1b ff ff ff ff – lit tous les index des données dans la programmation de vacances.

ex.3 : sn 01 1b e1 ff ff ff – supprime les données du premier index dans la programmation de vacances.

ex.4 : sn 01 1b 01 07 0c 18 – ajoute une programmation de vacances du 7 janvier au 24 décembre.

\* Les programmations définies préalablement ne sont pas ajoutées.

\*Cette fonctionnalité ne marche pas si l'heure n'est pas configurée.

\*\* Selon le modèle, cette fonctionnalité ne sera pas prise en charge.

#### Acknowledgement

[s][ ][Set ID][ ][OK/NG][Data1][Data2][Data3][x]

#### **88. Dual Screen Off (Double écran désactivé) (command : s n, 92)**

Allumer ou éteindre le double écran.

#### Transmission

[s][n][ ][Set ID][ ][9][2][ ][Data][Cr]

Data 00 : Écran principal – Activé / Écran secondaire – Activé

> 01 : Écran principal – Désactivé / Écran secondaire – Activé

02 : Écran principal – Activé / Écran secondaire – Désactivé

Acknowledgement

[n][ ][Set ID][ ][OK/NG][9][2][Data][x]

\* Fonction non prise en charge sur certains modèles.

#### **89. Fan control (Contrôle de la ventilation) (command : d o)**

Règle le mode de ventilation.

Transmission [d][o][ ][Set ID][ ][Data][Cr]

- Data 00: Auto 01 : Activé
	- 02 : Manual (Manuel)
	- 03 : Off (Arrêt)

\*\* Fonction non prise en charge sur certains modèles.

Acknowledgement [o][ ][Set ID][ ][OK/NG][Data][x]

#### **90. Fan Failure Check (Vérification de la défaillance de ventilation) (command : d w)**

Vérifie l'état de la ventilation.

Transmission [d][w][ ][Set ID][ ][Data][Cr]

Data FF : état de lecture Acknowledgement

#### [w][ ][Set ID][ ][OK/NG][Data1] [Data2] [x]

- Data 1 00 : un ou plusieurs systèmes de ventilation sont défectueux.
	- 01 : tous les systèmes de ventilation sont opérationnels.
	- 02 : le modèle n'a pas de système de ventilation.
- Data 2 00 : aucun système de ventilation n'est défectueux (tous les systèmes de ventilation sont opérationnels).
	- 01 : 1 système de ventilation est défaillant.
	- 02 : 2 systèmes de ventilation sont défaillants.
	- 03 : 3 systèmes de ventilation sont défaillants.
	- 04 : 4 systèmes de ventilation sont défaillants.
	- 05 : 5 systèmes de ventilation sont défaillants.
	- 06 : 6 systèmes de ventilation sont défaillants. 07 : 7 systèmes de ventilation sont défaillants.
	- 08 : 8 systèmes de ventilation sont défaillants.
	- 09 : 9 systèmes de ventilation sont défaillants.
	- 0A : 10 systèmes de ventilation sont défaillants.

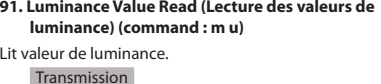

[m][u][ ][Set ID][ ][FF][Cr]

#### Acknowledgement [u][][SetID][][OK/NG][Data1][Data2][Data3] [Data4][Data5][Data6][Data7][x]

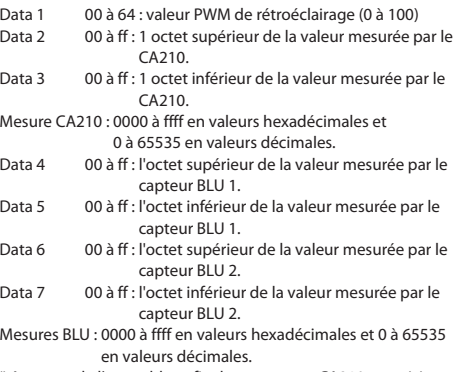

\* Au cours de l'assemblage final, une mesure CA210 est saisie via la procédure d'étalonnage. La valeur par défaut, avant l'étalonnage, est 0.

\*\* Fonction non prise en charge sur certains modèles.

#### **93. Power Indicator (Voyant d'alimentation) (command : f o)**

Définit les paramètres du voyant d'alimentation.

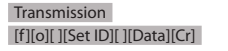

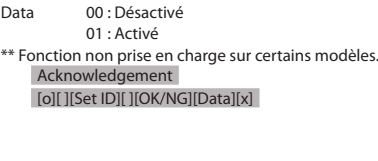

#### **94. OSD Display (Affichage OSD) (Commande : k l)**

Permet de sélectionner l'option d'affichage OSD souhaitée. Transmission

#### [k][l][ ][Set ID][ ][Data][Cr]

Données 00: Non (Désactivé) 01: Oui (Activé) Acknowledgement [l][ ][Set ID][ ][OK/NG][Data][x]

\* Cette fonctionnalité n'est pas disponible sur certains modèles.

#### **95. Semi-Transparent Brightness (Luminosité semitransparente) (commande : s n, 95)**

Permet de contrôler la luminosité LED du mode semitransparent.

Transmission [s][n][ ][Set ID][ ][9][5][ ][Data][Cr]

Données 00 à 64 : Luminosité LED 0 à 100

Acknowledgment [n][ ][Set ID][ ][OK/NG][9][5][Data][x]

\* Cette fonctionnalité n'est pas disponible sur certains modèles.

#### **92. BLU Maintenance (Maintenance BLU) (command : m t)**

Sélectionne l'activation/la désactivation de BLU Maintenance (Maintenance BLU).

#### **Transmission** [m][t][ ][Set ID][ ][Data][Cr]

Data 00 : BLU Maintenance Off (Maintenance BLU désactivée)

> 01 : BLU Maintenance On (Maintenance BLU activée)

\*\* Fonction non prise en charge sur certains modèles. Acknowledgement

[t][ ][Set ID][ ][OK/NG][Data][x]

#### **96. Hybrid Mode (Mode Hybride) (commande : s n, 96)**

Permet de régler le mode de transparence de l'affichage.

Transmission

#### [s][n][ ][Set ID][ ][9][6][ ][Data][Cr]

Données 00 : Hybride (effet : désactivé)

01 : Hybride (effet : blanc complet) 02 : Semi-Transparent

#### Acknowledgment [n][ ][Set ID][ ][OK/NG][9][6][Data][x]

\* Cette fonctionnalité n'est pas disponible sur certains modèles.

#### **99. HDMI IT Contents (Contenus informatiques HDMI) (commande : s n, 99)**

Utilise les données HDMI pour définir automatiquement le mode Image.

Transmission [s][n][ ][Set ID][ ][9][9][ ][Data][Cr]

Données 00 : Désactivé

01 : Activé

Acknowledgment [n][ ][Set ID][ ][OK/NG][9][9][Data][x]

\* Cette fonctionnalité n'est pas disponible sur certains modèles.

#### **97. Return Interval (Périodicité) (commande : s n, 97)**

Permet de contrôler la durée du mode transparent.

Transmission

[s][n][ ][Set ID][ ][9][7][ ][Data][Cr]

Données 00 à 0a : durée maintenue 0 à 10

#### Acknowledgment

[n][ ][Set ID][ ][OK/NG][9][7][Data][x]

\* Cette fonctionnalité n'est pas disponible sur certains modèles.

#### **100. UPnP Mode (Mode UPnP) (commande : s n, 9c)**

Permet de régler le mode UPnP souhaité.

Transmission [s][n][ ][Set ID][ ][9][c][ ][Data][Cr]

Données 00 : Désactivé

01 : Activé Acknowledgment [n][ ][Set ID][ ][OK/NG][9][c][Data][x]

\* Cette fonctionnalité peut ne pas être disponible sur certains modèles.

\* Si le Mode UPnP est modifié, un redémarrage se produira.

#### **98. Proximity Sensitivity (Sensibilité du capteur de proximité) (commande : s n, 98)**

Permet de définir la sensibilité du capteur de proximité.

Transmission

#### [s][n][ ][Set ID][ ][9][8][ ][Data][Cr]

Données 00 : Élevé

01 : Moyen  $02 \cdot$  Faible

#### Acknowledgment [n][ ][Set ID][ ][OK/NG][9][8][Data][x]

\* Cette fonctionnalité n'est pas disponible sur certains modèles.

#### **101. Model Name check (Vérification du Nom du modèle) (commande : f v)**

Permet de vérifier le nom du modèle. Transmission

[f][v][ ][Set ID][ ][Data][Cr]

Données FF : Vérification du numéro de série du produit Acknowledgment [v][ ][Set ID][ ][OK/NG][Data][x]

\* Le format des éléments data est en code ASCII hexadécimal.

#### **102. No Signal Image (Image d'absence de signal)**

**(commande : s n, a9)** 

Active ou désactive Image d'absence de signal.

Transmission

[s][n][ ][Set ID][ ][a][9][ ][Data][Cr]

Data 00 : Désactivé

01 : Activé

Acknowledgment

[n][ ][Set ID][ ][OK/NG][a][9][Data][x]

\* Cette fonctionnalité peut ne pas être disponible sur certains modèles.

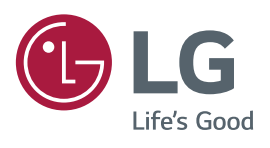